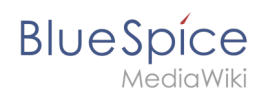

## **Inhaltsverzeichnis**

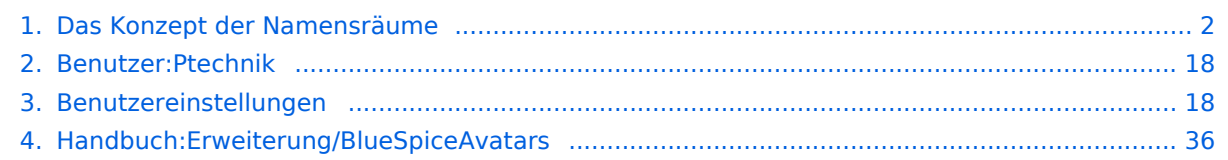

<span id="page-1-0"></span>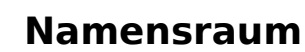

[Versionsgeschichte interaktiv durchsuchen](https://de.wiki.bluespice.com) [VisuellWikitext](https://de.wiki.bluespice.com)

**[Version vom 16. Dezember 2021, 15:15 Uhr](#page-17-1) [\(Quelltext](#page-17-1)** 

**[anzeigen](#page-17-1))** [Ptechnik](#page-17-0) [\(Diskussion](https://de.wiki.bluespice.com/w/index.php?title=Benutzer_Diskussion:Ptechnik&action=edit&redlink=1) | [Beiträge](https://de.wiki.bluespice.com/wiki/Spezial:Beitr%C3%A4ge/Ptechnik)) Keine Bearbeitungszusammenfassung [Markierung](https://de.wiki.bluespice.com/wiki/Spezial:Markierungen): [Visuelle Bearbeitung](https://de.wiki.bluespice.com/w/index.php?title=Site:VisualEditor&action=view) [← Zum vorherigen Versionsunterschied](#page-17-1)

#### **Zeile 106: Zeile 106:**

Sie können den Zeitstempel in den Timeline-Einträgen im Datumsformat oder als Alter festlegen.

{{**Box Note**|boxtype=note|Note text=Es kann bis zu 24 Stunden dauern, bis alle Timeline-Einträge das neue Zeitstempelformat anzeigen. Wenn Sie einen neuen Eintrag erstellen, sollten Sie das geänderte Format sofort sehen.} } < br />>

[[Datei:timeline.png|alternativtext=Datumsformat der Zeitachse|zentriert|mini|500x500px|Datumsformat der Zeitachse]] **[Version vom 16. Dezember 2021, 15:27 Uhr](#page-17-1) ([Quelltext](#page-17-1)** 

#### **[anzeigen\)](#page-17-1)**

[Ptechnik](#page-17-0) ([Diskussion](https://de.wiki.bluespice.com/w/index.php?title=Benutzer_Diskussion:Ptechnik&action=edit&redlink=1) | [Beiträge\)](https://de.wiki.bluespice.com/wiki/Spezial:Beitr%C3%A4ge/Ptechnik) Keine Bearbeitungszusammenfassung [Markierung:](https://de.wiki.bluespice.com/wiki/Spezial:Markierungen) [Visuelle Bearbeitung](https://de.wiki.bluespice.com/w/index.php?title=Site:VisualEditor&action=view) [Zum nächsten Versionsunterschied →](#page-17-1)

Sie können den Zeitstempel in den Timeline-Einträgen im Datumsformat oder als Alter festlegen.

{{**Hinweisbox**|boxtype=note|Note text=Es kann bis zu 24 Stunden dauern, bis alle Timeline-Einträge das neue Zeitstempelformat anzeigen. Wenn Sie einen neuen Eintrag erstellen, sollten Sie das geänderte Format sofort sehen.}}<br />

[[Datei:timeline.png|alternativtext=Datumsformat der Zeitachse|zentriert|mini|500x500px|Datumsformat der Zeitachse]]

## Version vom 16. Dezember 2021, 15:27 Uhr

## Inhaltsverzeichnis

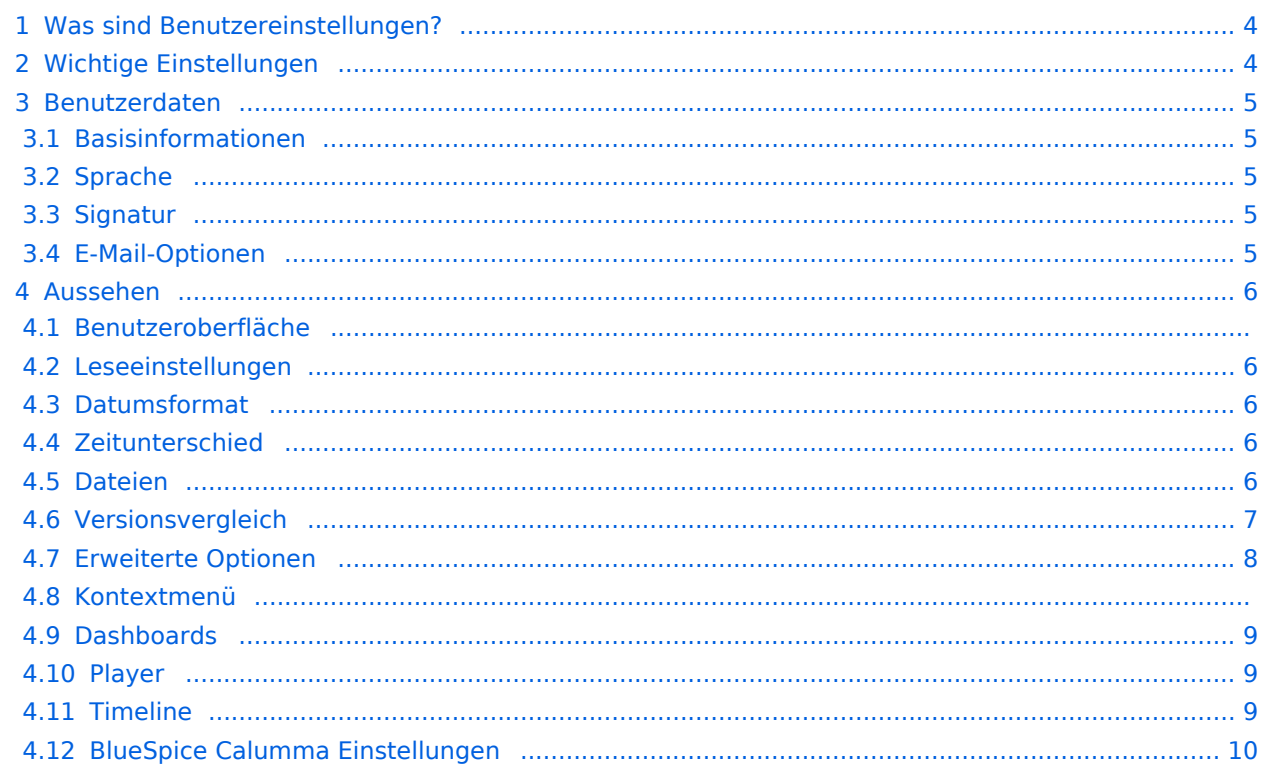

#### **Namensraum**

## **BlueSpice**

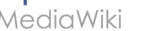

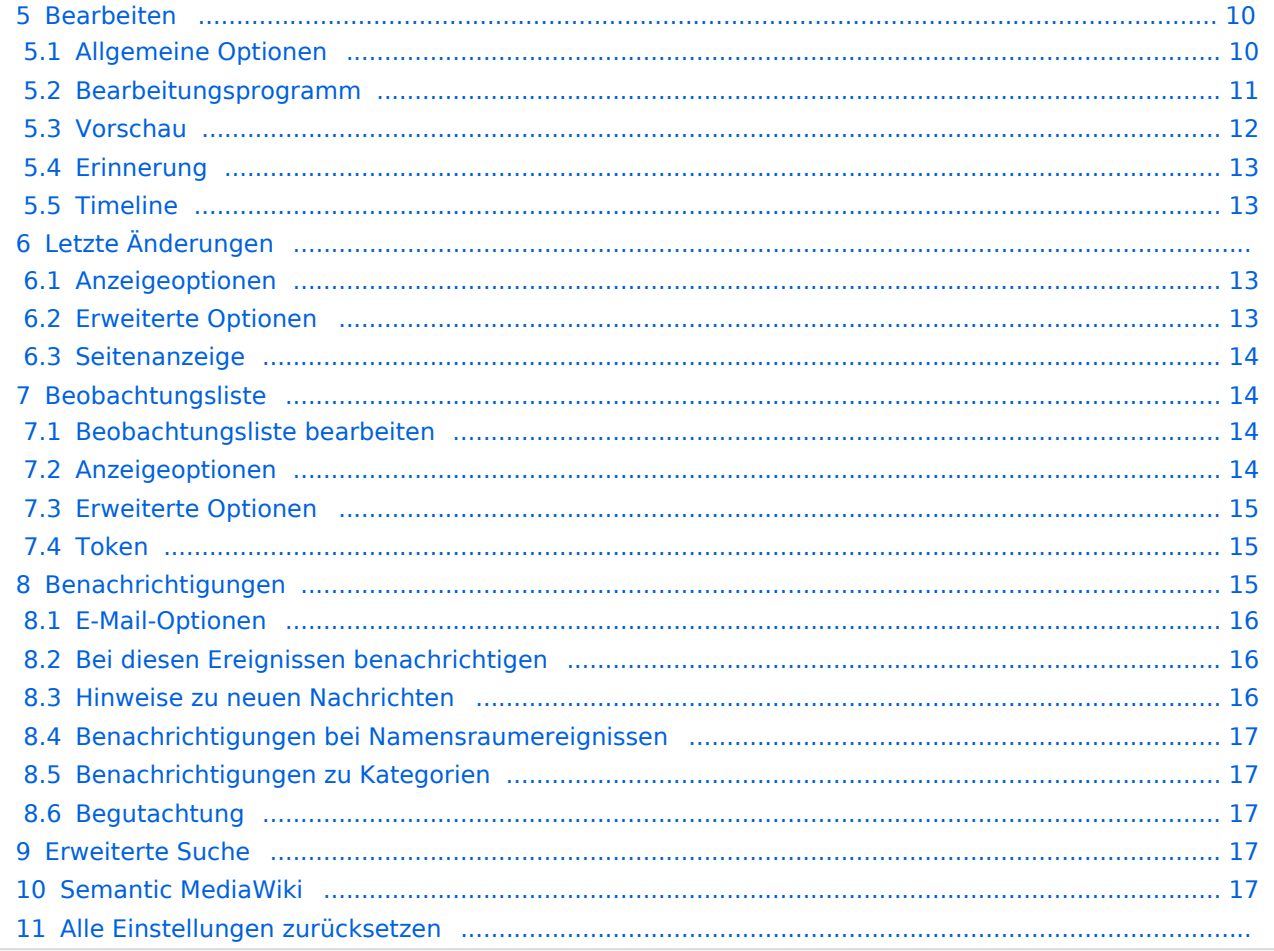

<span id="page-3-0"></span>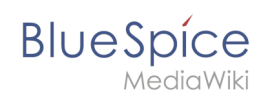

## Was sind Benutzereinstellungen?

BlueSpice-Benutzer können zahlreiche Einstellungen anpassen, um Ihr Wiki-Erlebnis persönlicher und effizienter zu gestalten.

Zum Beispiel können Sie für Ihr Profilbild ein Foto hochladen oder ein zufällig generiertes Avatar-Bild erstellen. Sie können auch festlegen, wann und wie Sie über Änderungen in Ihrem Wiki benachrichtigt werden möchten. Um Inhalte zu finden, die auf Ihre Bedürfnisse zugeschnitten sind, können Sie sogar ganze

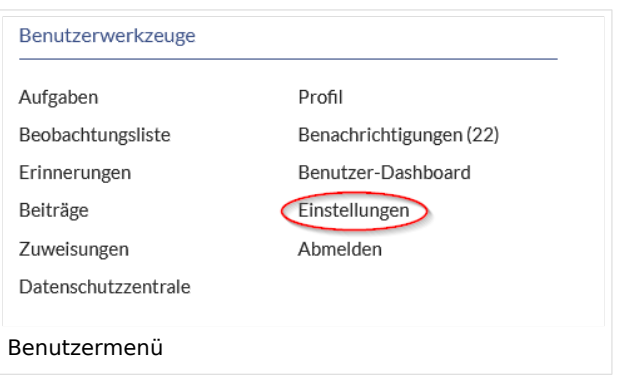

Namensäume aus Ihren Suchergebnissen ausschließen, wenn Sie nur Informationen aus bestimmten Bereichen Ihres Wikis benötigen.

Denken Sie nur daran, dass alle Einstellungen nur Ihre eigene Wiki-Erfahrung betreffen (außer natürlich Ihre Profilinformationen, die für alle Benutzer sichtbar sind).

#### **So greifen Sie auf Ihre Einstellungen zu:**

- 1. **Klicken** Sie auf das Benutzermenü.
- 2. **Klicken** Sie auf *Einstellungen*. Dies öffnet die Einstellungsseite mit mehreren Registerkarten.

Alternativ können Sie direkt auf die Seite *Spezial:Einstellungen* gehen.

## <span id="page-3-1"></span>Wichtige Einstellungen

Sie müssen nicht jede Einstellung überprüfen. Es gibt sogar Einstellungen, deren Auswahl in BlueSpice keine Auswirkungen hat. Dies sind Standard Media-Wiki Einstellungen, die nicht in allen Wikis ein Ergebnis hervorrufen.

Folgende Einstellungen sollten Sie jedoch überprüfen. Sie sind auf einzelnen Reitern organisiert:

- **Benutzerdaten:** Alle Daten überprüfen und anpassen
- **Bearbeiten:** Standard-Zeitraum für Erinnerungen
- **Beobachtungsliste:** Automatische Beobachtungen
- **Benachrichtigungen:** Alle Benachrichtigungseinstellungen anpassen

<span id="page-4-0"></span>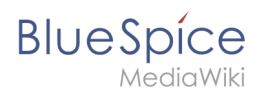

## Benutzerdaten

## <span id="page-4-1"></span>**Basisinformationen**

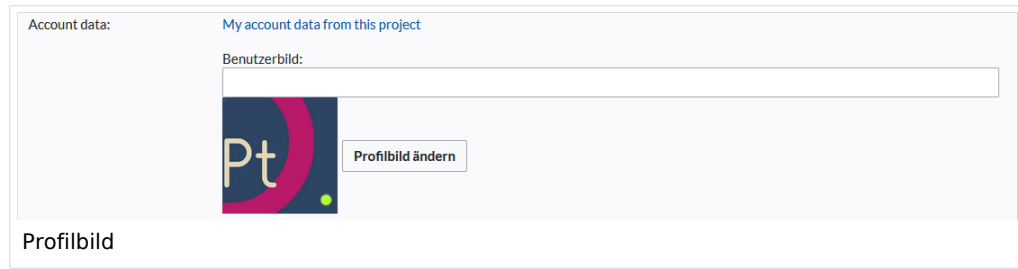

- **Bürgerlicher Name**: Dieser Name wird im gesamten Wiki angezeigt. Wenn Benutzer über den Namen mit der Maus fahren, werden Ihr Profilbild und Ihre Kontaktinformationen angezeigt.
- **Passwort ändern**: Wenn Ihr Wiki nicht mit dem zentralen Authentifizierungssystem Ihres Unternehmens verbunden ist, können Sie hier Ihr Passwort verwalten.
- **Benutzerbild**:
	- Textfeld *Benutzerbild*: Geben Sie die Webadresse eines Bildes auf einer anderen Website ein und klicken Sie unten auf der Seite auf *Speichern*. Das Profilbild zeigt direkt auf das externe Bild:
	- Link *Profilbild ändern*: Laden Sie ein Bild in das Wiki hoch. Klicken Sie auf *Durchsuchen* und dann auf *Hochladen*, um ein neues Profilbild zu erstellen. Wenn Sie auf *Neues Benutzerbild generieren* klicken, generiert das System stattdessen eine [Avatar-Grafik](#page-35-0).
- **Checkbox zur Datenschutzrichtlinie**: Aktivieren und speichern Sie diese Checkbox-Einstellung, um zu bestätigen, dass Sie die Datnschutzrichtlinie Ihres Wikis akzeptieren. Administratoren können diese Einstellung für alle Benutzer auf der Seite *Spezial:Privatsphäreeinstellungen* überprüfen.

### <span id="page-4-2"></span>**Sprache**

- **Sprache der Benutzeroberfläche:** Benutzer können ihre persönliche Sprache ändern, die im Layout und in den Menüs verwendet wird. BlueSpice unterstützt derzeit de-formal-Deutsch (Sie-Form), de-Deutsch und en-English.
- **Form der Anrede:** Option zum Festlegen Ihrer Geschlechtspräferenz.

### <span id="page-4-3"></span>**Signatur**

- **Die vorhandene Signatur:** Zeigt eine Vorschau Ihrer aktuellen Signatur einschließlich Ihrer Profilinformationen an, wenn Sie den Mauszeiger über den Link bewegen.
- **Signatur:** Geben Sie einen neuen Namen für Ihre Signatur ein und speichern Sie die Seite.
- **Signatur als Wikitext behandeln:** Ihre Unterschrift wird nur als Text angezeigt.

#### <span id="page-4-4"></span>**E-Mail-Optionen**

Wenn Sie eine E-Mail-Adresse angeben, können Sie festlegen, dass zusätzlich oder anstelle von Wiki-Benachrichtigungen E-Mail-Benachrichtigungen gesendet werden. Solange die E-Mail-Adresse nicht bestätigt wurde, sendet das System keine E-Mails. Dies wirkt sich auch auf die Einstellungen auf der Registerkarte [Benachrichtigungen](https://de.wiki.bluespice.com/w/index.php?title=Benachrichtigungen&action=view) aus.

Wenn Sie kleinere Seitenänderungen von Em-Mail-Benachrichtigungen ausschließen möchten, müssen Sie diese in den E-Mail-Optionen festlegen.

<span id="page-5-0"></span>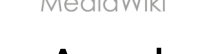

## Aussehen

## **Benutzeroberfläche**

Wenn Ihr Wiki mehr als einen Skin hat, können Sie hier das Layout Ihres Wikis auswählen. Es wirkt sich nur auf Ihre Ansicht des Wikis aus. Alle anderen Benutzer sehen den Skin, der in ihren Einstellungen ausgewählt ist.

### <span id="page-5-1"></span>**Leseeinstellungen**

Sie können festlegen, ob Sie kurze Zusammenfassungen einer Seite anzeigen möchten, bevor Sie auf einen Link klicken. Dies setzt voraus, dass die Seite vor der ersten Überschrift auf einer Seite einen Einführungsabsatz enthält.

### <span id="page-5-2"></span>**Datumsformat**

Sie können festlegen, wie der Zeitstempel auf Wiki-Seiten angezeigt werden soll, z. B. der Zeitstempel einer Benutzersignatur auf einer Diskussionsseite.

13 Zuletzt vor 2 Sekunden von Helpdesk bearbeitet

Datumsformatbeispiel

### <span id="page-5-3"></span>**Zeitunterschied**

- **Aktuelle Zeit auf dem Server:** Zeigt die Serverzeit an, damit Sie sie mit Ihrer Ortszeit vergleichen können.
- **Ortszeit:** Zeigt die in der Zeitzoneneinstellung eingestellte Zeit an.
- **Zeitzone:** Wenn Sie eine Zeitzone auswählen, wird Ihre Ortszeit überall im Wiki angezeigt, wo es einen Zeitstempel gibt.

#### <span id="page-5-4"></span>**Dateien**

**Maximale Bildgröße:** Legt die maximale Größe des Vorschaubilds auf der Dateibeschreibungsseite fest.

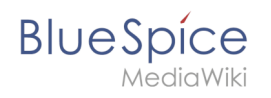

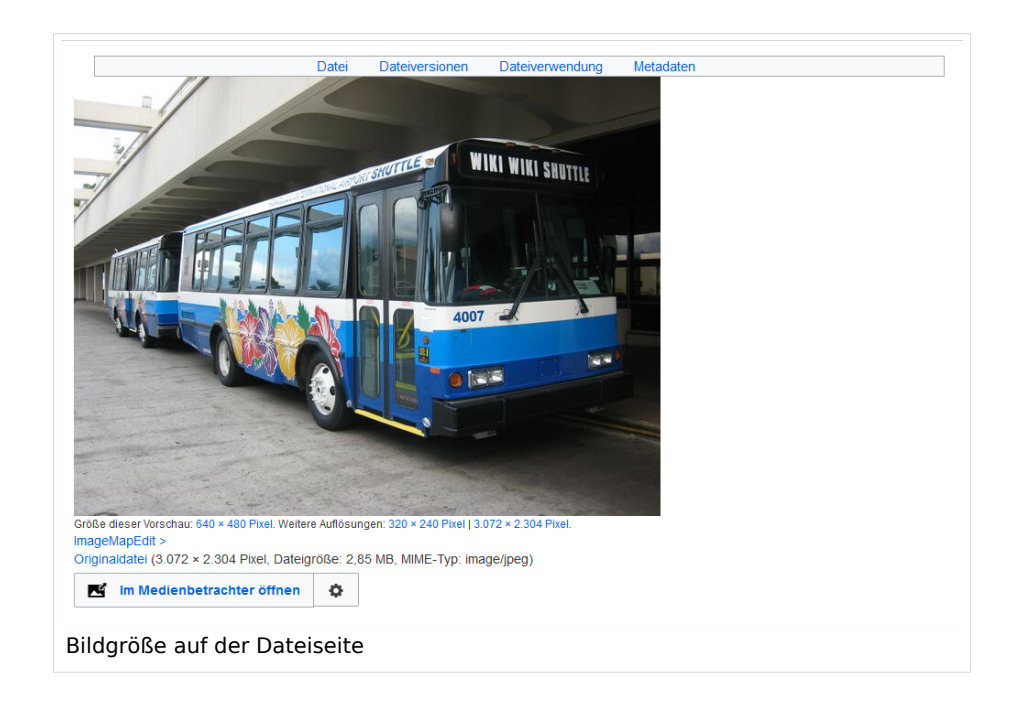

- $\bullet$ **Standardgröße der Vorschaubilder:** Legt die Größe des Miniaturbilds auf einer Seite fest, wenn in den Bildeinstellungen keine benutzerdefinierte Größe angegeben ist.
- **Medienbetrachter aktivieren:** Wenn dieses Kontrollkästchen nicht aktiviert ist, werden bei Bildverknüpfungen auf einer Seite die Dateibeschreibungsseite und nicht die Overlay-Datei des Media Viewers geladen.

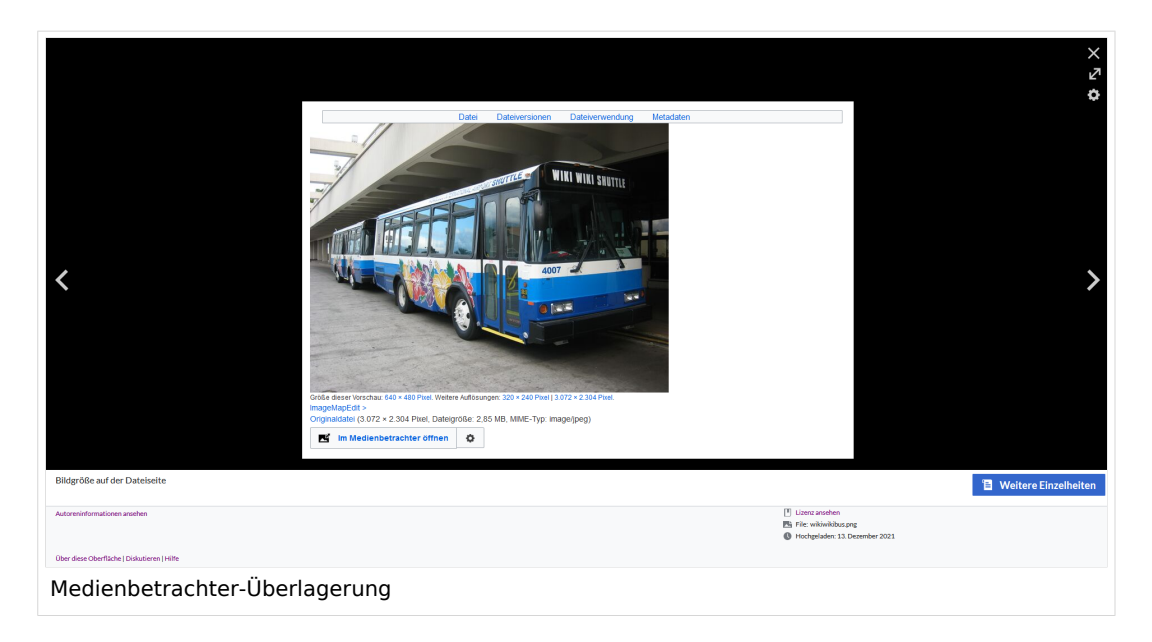

## <span id="page-6-0"></span>**Versionsvergleich**

- **Nur die Unterschiede und nicht die vollständige Seite anzeigen:** Deaktiviert die [VisualDiff-Ansicht](https://de.wiki.bluespice.com/w/index.php?title=Handbuch:Erweiterung/BlueSpiceVisualDiff&action=view) sowie die Wikitext-Ansicht von Revisionen. Revisionen werden nur in der klassischen Ansicht angezeigt.
- **Unterschiede nach dem Zurücksetzen nicht anzeigen:** Beim Zurücksetzen von Änderungen (nur für einige Benutzer wie Admins in manchen Wikis über die letzte Seitenversion verfügbar) wird eine Bestätigungsseite mit einer klassischen Diff-Anzeige erzeugt. Ist dieses Auswahlkästchen aktiv, wird der Versionsunterschied nicht angezeigt.

<span id="page-7-0"></span>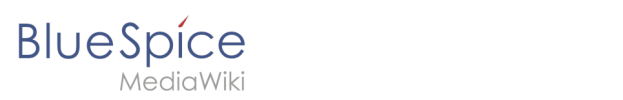

## **Erweiterte Optionen**

#### **Links unterstreichen:**

<sup>O</sup> Immer: Unterstreicht alle Links im Inhaltsbereich einer Seite, auch wenn die ausgewählte Skin keine Unterstreichung enthält. Das Inhaltsverzeichnis ist von dieser Einstellung nicht betroffen.

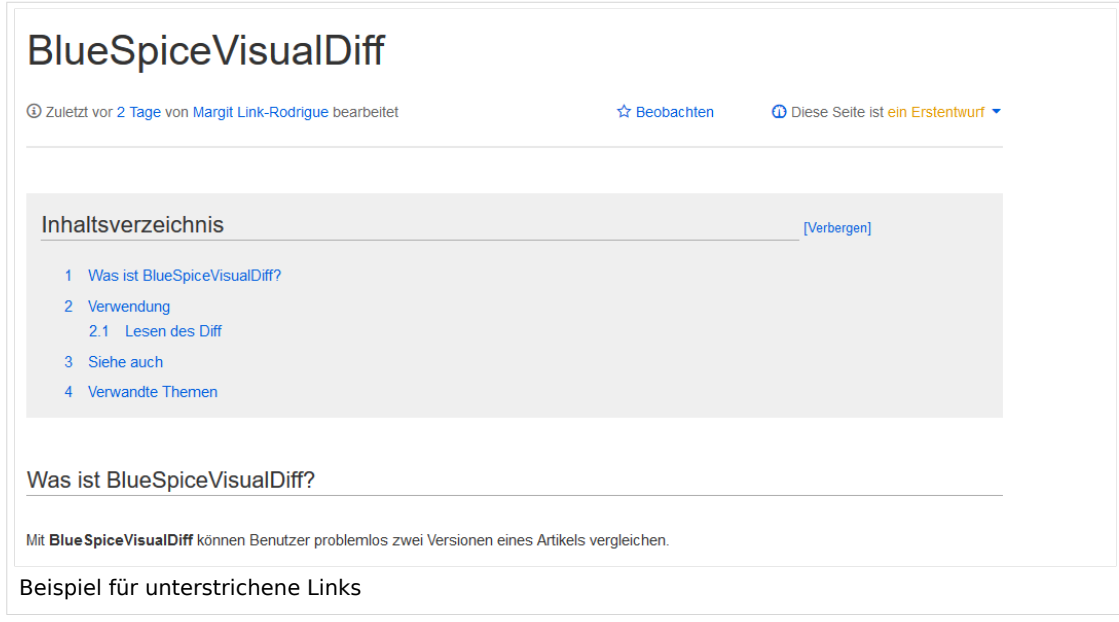

- *Nie:* Unterstreicht niemals Links im Inhaltsbereich einer Seite, auch wenn die ausgewählte Skin Unterstreichungen angibt.
- Abhängig von der Benutzeroberfläche oder Browsereinstellung*:* Behält die im Skin angegebenen Verbindungseinstellungen bei.
- **Linkformatierung kleiner Seiten:** Legt fest, wann die Zielseite als kurz genug angesehen wird, um die Linkfarbe auf eine Seite zu ändern, die den Schwellenwertkriterien entspricht. Wenn Sie 50 Bytes auswählen, wird ein Link zu einer Seite mit weniger als 50 Zeichen (einschließlich Wikitext) als Stub-Link markiert und in einer anderen Farbe angezeigt. Dies funktioniert nur, wenn in Ihrem Wiki-Skin ein separater Farbwert für Stub-Links definiert ist.
- Versteckte Kategorien anzeigen:
- **Überschriften automatisch nummerieren:** Fügt Überschriften mit automatischer Nummerierung zu den Seitentiteln hinzu.

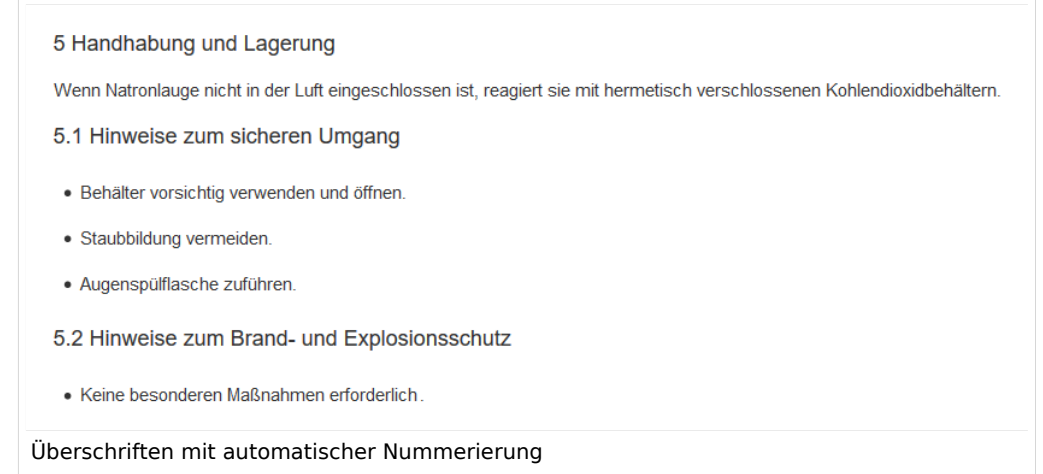

## **Kontextmenü**

Seitenlinks im Inhaltsbereich des Wikis zeigen ein Kontextmenü an, mit dem Aktionen auf der Zielseite ausgeführt werden können, ohne dass zuerst die Zielseite aufgerufen werden muss. Sie können einstellen, ob Sie das Kontextmenü mit einem Rechtsklick oder mit einem Rechtsklick + Strg anzeigen möchten.

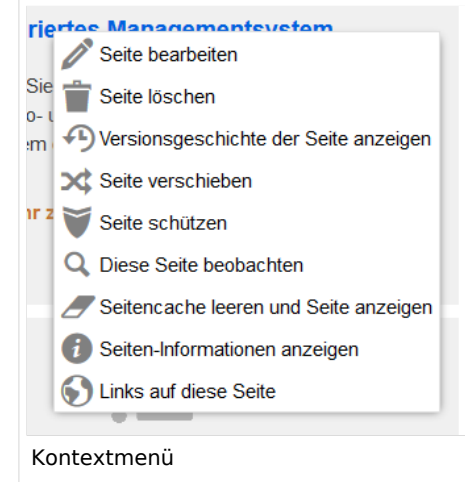

## <span id="page-8-0"></span>**Dashboards**

Standardmäßig verlinkt das Logo Ihres Wikis auf die Hauptseite. Sie können dies ändern und stattdessen eine Verknüpfung zu Ihrem Benutzer-Dashboard herstellen.

## <span id="page-8-1"></span>**Player**

Wenn eine Seite ein Video enthält, können Sie beim Laden einer Seite die automatische Wiedergabe aktivieren.

## <span id="page-8-2"></span>**Timeline**

Sie können den Zeitstempel in den Timeline-Einträgen im Datumsformat oder als Alter festlegen.

**Hinweis:** Es kann bis zu 24 Stunden dauern, bis alle Timeline-Einträge das neue Zeitstempelformat anzeigen. Wenn Sie einen neuen Eintrag erstellen, sollten Sie das geänderte Format sofort sehen.

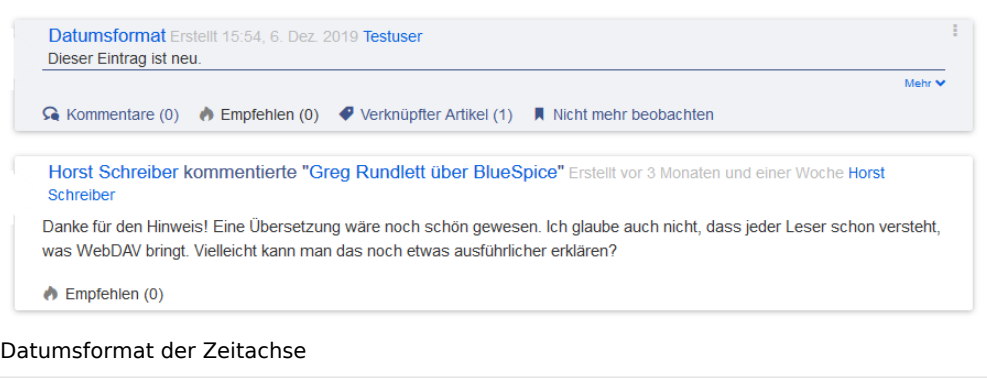

## <span id="page-9-0"></span>**BlueSpice Calumma Einstellungen**

- **Hauptmenü automatisch ausblenden:** Blendet das Hauptmenü bei jedem Laden einer neuen Seite aus.
- **Toolmenü automatisch ausblenden:** Blendet das Werkzeugmenü jedes Mal aus, wenn Sie eine neue Seite laden.

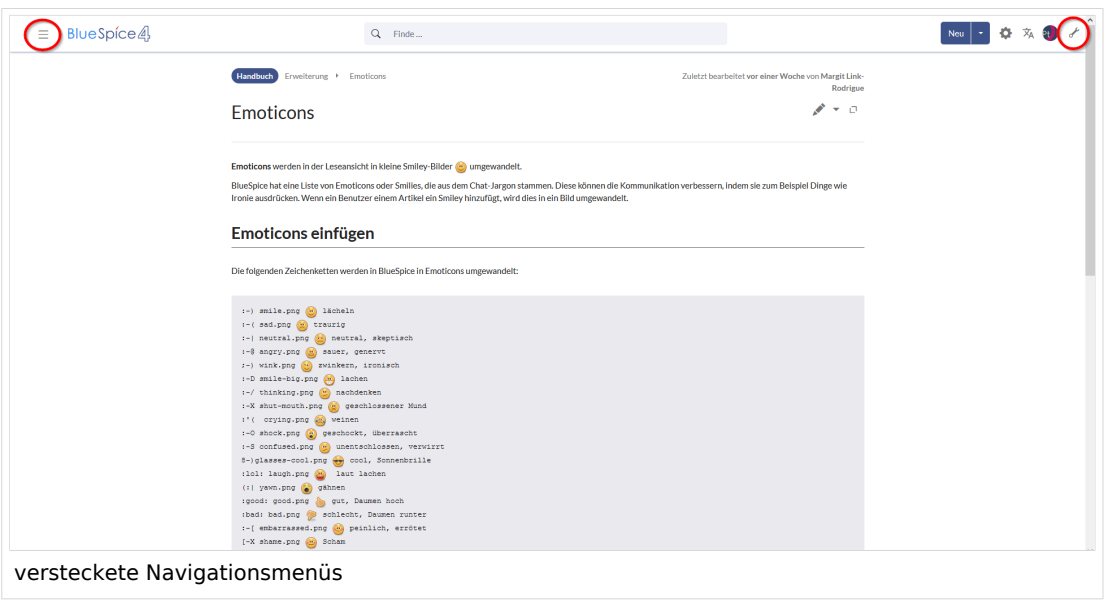

### <span id="page-9-1"></span>Bearbeiten

#### <span id="page-9-2"></span>**Allgemeine Optionen**

- **Einzelne Abschnitte per Rechtsklick bearbeiten:** Wenn Sie mit der rechten Maustaste auf eine Abschnittsüberschrift klicken, wird die Seite in den Bearbeitungsmodus versetzt. Der angegebene Abschnitt kann sofort bearbeitet werden.
- **Seiten mit Doppelklick bearbeiten:** Durch Doppelklicken auf die Seite wird die Seite in den Bearbeitungsmodus versetzt. Der Doppelklick muss sich im Textbereich der Seite befinden. Durch Klicken auf den Titelbereich einer Seite wird die Seite nicht in den Bearbeitungsmodus versetzt.
- Zeige beim Bearbeiten auch den Unterschied zur letzten freigegebenen Version im Versionsvergleich:

## <span id="page-10-0"></span>**Bearbeitungsprogramm**

- **Schriftart für den Text im Bearbeitungsfenster:** Zeigt den Quellcode in Monospace-, Serifen- oder Sans-Serif-Schrift an.
- **Eigene Änderungen standardmäßig als geringfügig markieren:** Dadurch wird das Kennzeichen für geringfügige Änderungen im Speicherdialog automatisch gesetzt. Die Einstellung kann im Speicherdialogfeld auf der Seite selbst aktiviert oder deaktiviert werden.

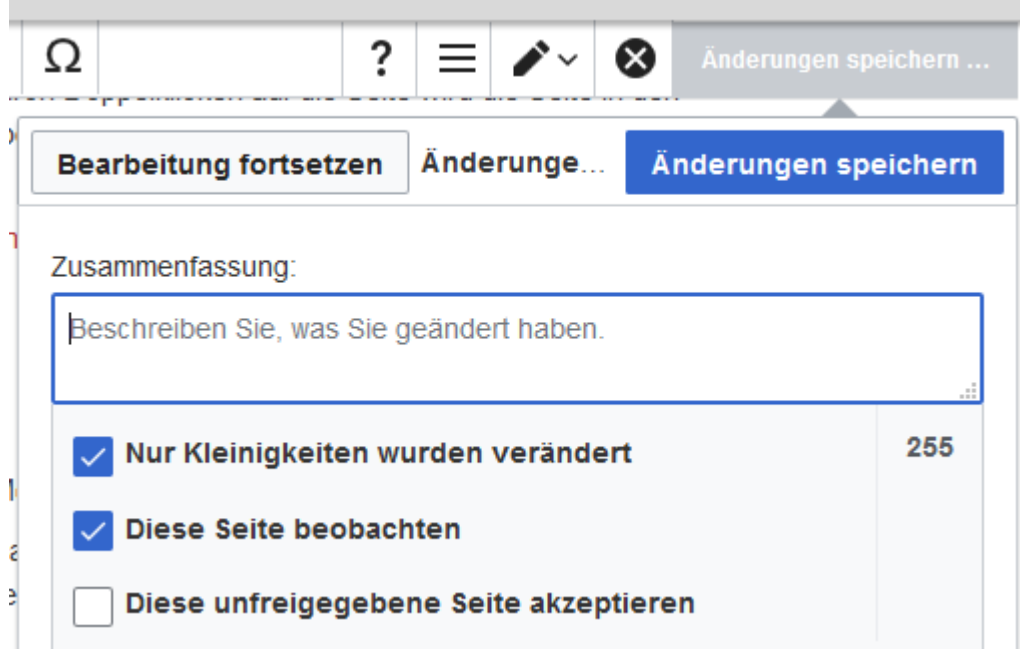

#### [Vorlage:Box Note](https://de.wiki.bluespice.com/w/index.php?title=Vorlage:Box_Note&action=edit&redlink=1)

**Warnen, sofern beim Speichern die Zusammenfassung fehlt:** Wenn Sie auf *Änderungen speichern* klicken, wird eine Textnachricht angezeigt, die Sie daran erinnert, eine zusammenfassende Beschreibung einzugeben. Wenn Sie danach keine Beschreibung eingeben, wird die Seite ohne Zusammenfassung gespeichert, wenn Sie das nächste Mal auf *Änderungen speichern* klicken.

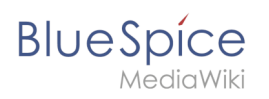

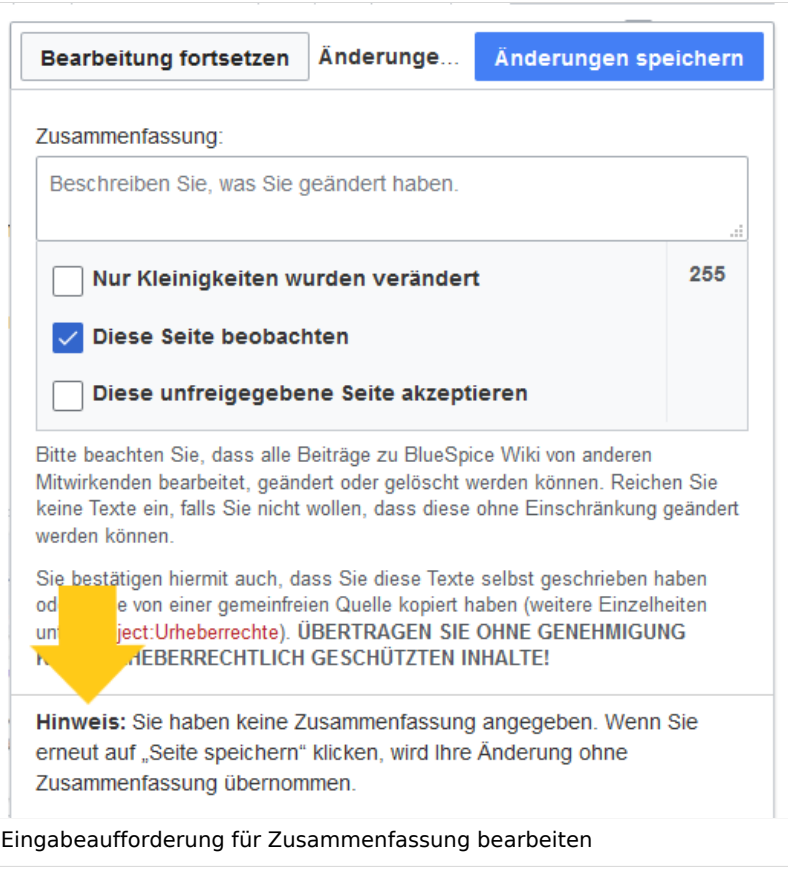

- **Warnen, sofern eine zur Bearbeitung geöffnete Seite verlassen wird, die nicht gespeicherte Änderungen enthält:** Wenn Sie eine Seite mit nicht gespeicherten Änderungen neu laden oder verlassen, wird eine Warnmeldung angezeigt. Sie können bestätigen, dass Sie die Seite verlassen oder auf der Seite bleiben und Ihre Änderungen speichern.
- **Bearbeiten-Werkzeugleiste aktivieren:** Deaktiviert VisualEditor im visuellen Bearbeitungsmodus. Das Deaktivieren wird nicht empfohlen, da dadurch der Editor auf eine frühere Version des MediaWiki-Editors zurückgesetzt wird.
- **Visuellen Editor während der Beta-Phase deaktivieren:** Sie können den visuellen Editor deaktivieren, während er sich in [beta mode](https://www.mediawiki.org/wiki/Extension:VisualEditor) befindet. Wir empfehlen, VisualEditor nur zu deaktivieren, wenn Sie es vorziehen, mit einer früheren Visual Editor-Version zu arbeiten.

#### <span id="page-11-0"></span>**Vorschau**

Diese Vorschaueinstellungen werden nur angewendet, wenn Sie VisualEditor vorübergehend deaktiviert haben und sich der Textbearbeitungsbereich auf derselben Seite befindet wie die Seitenvorschau. In BlueSpice 3.1+ können Sie diese Einstellungen im Allgemeinen ignorieren.

- **Vorschau beim ersten Bearbeiten immer anzeigen:** Die Vorschau des Artikels wird angezeigt, wenn Sie auf "Bearbeiten" klicken.
- **Vorschau oberhalb des Bearbeitungsfensters anzeigen:** Wenn diese Option deaktiviert ist, wird die Vorschau unter dem Bearbeitungsformular angezeigt
- **Vorschau ohne Neuladen der Seite anzeigen:**

<span id="page-12-0"></span>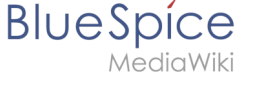

## **Erinnerung**

**Standard-Zeitraum für Erinnerungen:** Füllt das Datumsfeld für Erinnerungen mit dem hier angegebenen *aktuellen Datum + x Tage*.

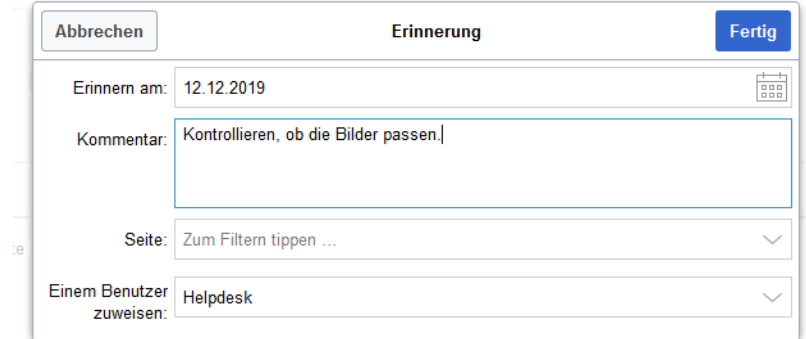

- **Eine Seite automatisch zur Erinnerung vormerken, wenn er erstellt wird:** Wenn Sie eine neue Seite erstellen, wird automatisch eine Erinnerung für diese Seite basierend auf dem von Ihnen eingegebenen Standarderinnerungszeitraum erstellt.
- **Erstelle keine Erinnerungen für folgende Namensräume:** Schließt Namensräume von der automatischen Erinnerung bei der Seitenerstellung aus.

## <span id="page-12-1"></span>**Timeline**

- **Warnen, wenn eine Bearbeitung eines Eintrags mit ungespeicherten Änderungen verlassen wird:** Wenn diese Option deaktiviert ist, gehen alle nicht gespeicherten Änderungen an einer sozialen Einheit (z.B. Blogeintrag, Kommentar, Mikroblog oder Diskussionsthema) automatisch verloren Navigieren Sie zu einer anderen Seite oder laden Sie die Seite neu, bevor Sie Ihre Änderungen speichern.
- **Dialog beim Anlegen der Diskussionen überspringen:** Erstellt automatisch eine Diskussionsseite, wenn ein Benutzer eine Diskussion direkt auf einer Seite hinzufügt und die Diskussionsseite für den Eintrag noch nicht vorhanden ist. Wenn dieses Kontrollkästchen deaktiviert ist, muss der Benutzer zuerst die Diskussionsseite erstellen, bevor das Diskussionsthema veröffentlicht werden kann.

## Letzte Änderungen

Diese Einstellungen setzten die Standard-Filtereinstellungen für die Seite *Spezial: Letzte\_Änderungen.*

## <span id="page-12-2"></span>**Anzeigeoptionen**

- **Anzahl der standardmäßig einbezogenen Tage:** Sie können festlegen, wie viele Tage standardmäßig angezeigt werden. Es werden höchstens die letzten 90 Tage berücksichigt.
- **Anzahl der in den letzten Änderungen, Versionsgeschichten und Logbüchern stadardmäßig angezeigten Bearbeitungen:** Es wird gefiltert zuerst die hier eingestellte Anzahl von Seitenänderungen angezeigt (z.B. die letzten 50 Änderungen).

## <span id="page-12-3"></span>**Erweiterte Optionen**

**Änderungen auf "Letzte Änderungen" und der Beobachtungsliste nach Seite gruppieren:** Wird eine Seite mehrmals an einem Tag geändert, werden die Änderung "eingeklappt" als einzelner Eintrag angezeigt.

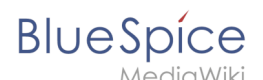

**Kleine Änderungen in den "Letzten Änderungen" ausblenden:** Änderungen die als "klein" beim Speichern markiert wurden, werden nicht angezeigt. Dies ist nützlich, wenn Seiten häufig von einem einzelnen Benutzer gespeichert werden. Kurze Zwischenspeicherungen sollten daher als kleine Änderungen gespeichert werden.

## <span id="page-13-0"></span>**Seitenanzeige**

- **Einfache Benutzeroberfläche:** keine Auswirkungen in BlueSpice 3.2.
- **Welche Version einer Seite soll standardmäßig angezeigt werden?** Diese Einstellung betrifft die Seitenanzeige selbst und hat keine Auswirkung auf die Seite *Special:Letzte\_Änderungen*. Hier können Sie festlegen, dass Ihnen immer die neueste Version für jede Seite angezeigt wird. Diese Einstellung greift nur, wenn die Funktion [FlaggedRevs](https://de.wiki.bluespice.com/w/index.php?title=Handbuch:Seitenfreigabe&action=view) in einem Namensraum aktiv ist. Dies ist eine nützliche Einstellung für Benutzer mit Freigaberechten, die Entwurfsversionen akzeptieren können. Ohne diese Einstellung wird Ihnen standardmäßig die letzte stabile Version einer Seite angezeigt. Die Einstellung wirkt sich nur auf Ihr eigenes Benutzerkonto aus.
- **Zeige einen Versionsvergleich zur freigegebenen Version, wenn die neueste unfreigegebene Version angezeigt wird:** keine Auswirkungen in BlueSpice 3.2.

## <span id="page-13-1"></span>Beobachtungsliste

## <span id="page-13-2"></span>**Beobachtungsliste bearbeiten**

- **Einträge auf der Beobachtungsliste:**
	- *ansehen und selektiv entfernen:* Links zur Seite *Special:EditWatchlist*, auf der Sie Ihre Beobachtungslisteneinträge verwalten können. Die Watchlist ist nach Namensräumen organisiert.
	- *unformatiert bearbeiten:* Links zur Seite *Special:EditWatchlist/raw*, wo Sie Seiten nach Seitennamen aus einem Textfeld entfernen können. Diese Liste ist nach Namensräumen organisiert.
	- *vollständig entfernen:* Links zur Seite *Special: EditWatchlist/clear*, wo Sie Ihre gesamte Beobachtungsliste mit einem Klick leeren können.

## <span id="page-13-3"></span>**Anzeigeoptionen**

- **Maximale Anzahl der einbezogenen Tage:** Legt den Standardwert im Filtermenü fest. Zeitraum für Änderungen, die auf der Seite *Spezial:Beobachtungsliste* angezeigt werden sollen.
- **Maximale Anzahl der angezeigten Einträge:** Begrenzt die Anzahl der Änderungen, die in Ihrer Beobachtungsliste angezeigt werden.

Dieses Beispiel zeigt eine Standardeinstellung von 3 Tagen und 24 Änderungen.

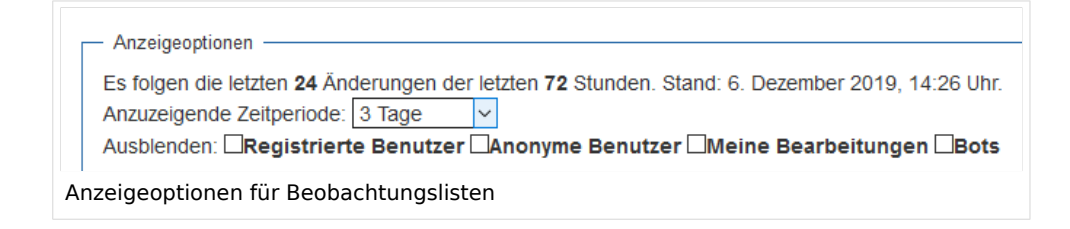

## <span id="page-14-0"></span>**Erweiterte Optionen**

Hier wählen Sie folgende Einstellungen aus:

- *Alle und nicht nur die aktuellsten Änderungen...anzeigen*: Bestimmt, ob eine geänderte Seite mehrmals im gefilterten Zeitraum angezeigt wird oder ob nur das Datum der letzten Änderung angezeit wird.
- Standardfilter-Einstellungen auf der Seite *Spezial:Beobachtungsliste*.
- "*...automatisch neu laden*": Aktivierung der Filtereinstellungen, ohne auf die Aktivieren-Schaltfläche klicken zu müssen.
- *Entbeobachtungs-/Beobachtungsmarkierungen*: Erlaubt es, die Beobachtungsliste direkt über die Spezialseite zu bearbeiten.

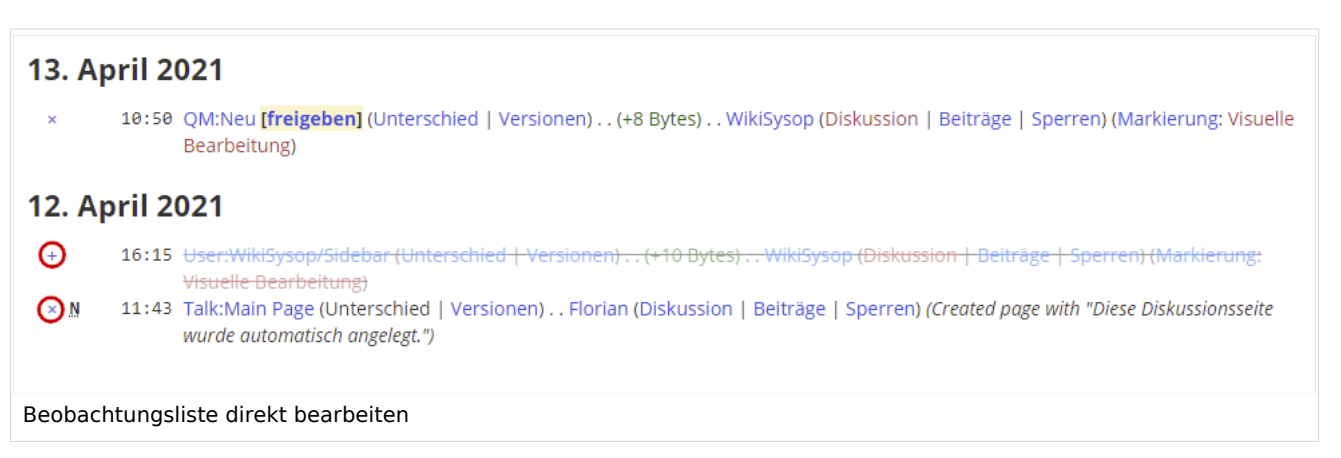

Einstellungen, um Seiten oder Dateien automatisch zu beobachten, nachdem sie vom eigenen Benutzerkonto aus geändert wurden.

## <span id="page-14-1"></span>**Token**

**Token der Beobachtungsliste:** Mit dem Token kann ein öffentlicher RSS Feed zu Ihrer Beobachtungsliste erstellt werden. Jeder, der dieses Token kennt, kann auf den Feed zugreifen. Die Syntax für die Feed-URL lautet: https://[YourWikiDomain]/w/api.php? action=feedwatchlist&wlowner=[USERNAME]&wltoken=[TOKEN] .

## <span id="page-14-2"></span>Benachrichtigungen

Hier können Sie festlegen, wie und wann Sie Benachrichtigungen per E-Mail und/oder im Benachrichtigungsbereich Ihres Benutzerprofils erhalten möchten (Web-Benachrichtigungen). Wenn Sie noch keine E-Mail-Benachrichtigungen erhalten haben, stellen Sie sicher, dass Ihre E-Mail-Adresse bestätigt wurde. Diese Informationen finden Sie auf der Registerkarte *Benutzerprofil* im Abschnitt *E-Mail-Optionen*.

Um Ihre Web-Benachrichtigungen anzuzeigen, rufen Sie das Menü Benutzerprofil auf und wählen Sie Benachrichtigungen.

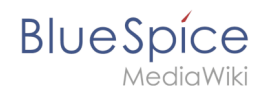

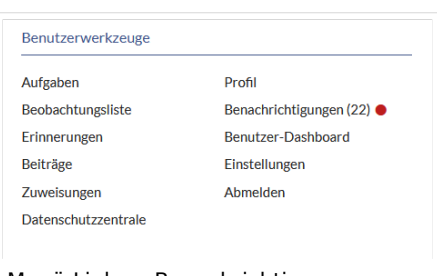

Menü-Link zu Benachrichtigungen

Das Benutzerprofilbild in der Hauptsymbolleiste und der Menüpunkt *Benachrichtigungen* zeigen die Anzahl der neuen Benachrichtigungen an. Benachrichtigungen können für eine Vielzahl von Ereignissen festgelegt werden, z.B. für neue Zuweisungen oder Erinnerungen. Sie können auch festlegen, dass Änderungen nur in bestimmten Namensräumen oder Kategorien gemeldet werden.

Um zu konfigurieren, welche Benachrichtigungen Sie erhalten möchten, klicken Sie im Menü *Einstellungen* (3) auf *Benachrichtigungen*.

### <span id="page-15-0"></span>**E-Mail-Optionen**

Sie können angeben, wie oft Sie E-Mails erhalten*: niemals, sofort, täglich* oder *wöchentlich*.

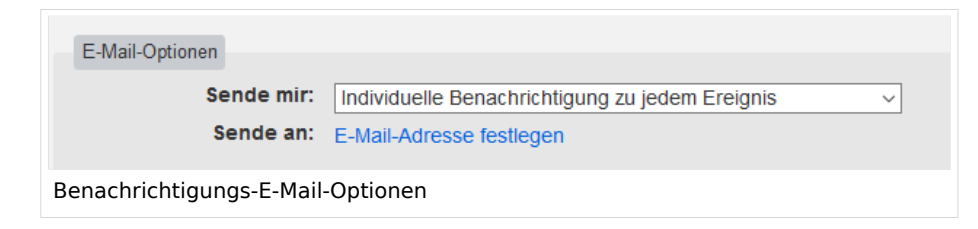

Wenn Sie unerwartet keine E-Mails für Benachrichtigungen erhalten, überprüfen Sie auf der Registerkarte *Benutzerprofil*, ob Sie Ihr E-Mail-Konto bereits bestätigt haben.

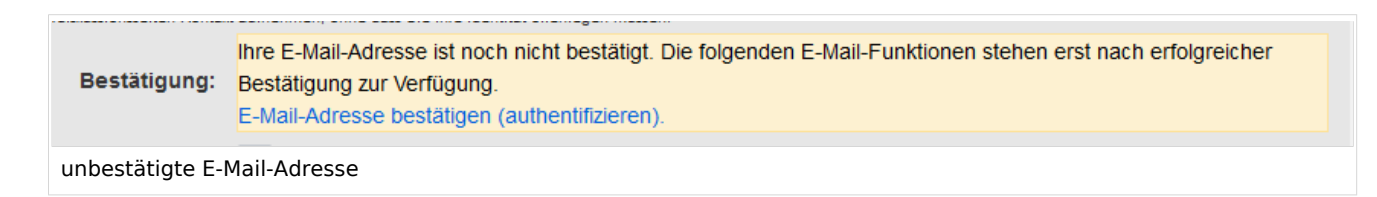

## <span id="page-15-1"></span>**Bei diesen Ereignissen benachrichtigen**

Benachrichtigungen können auf der Benachrichtigungsseite des Wikis angezeigt werden. Diese Funktionalität wird von der MediaWiki-Erweiterung *Echo* bereitgestellt.

#### <span id="page-15-2"></span>**Hinweise zu neuen Nachrichten**

Diese Einstellung hat derzeit in BlueSpice keine Auswirkung. Dies ist eine Konfigurationseinstellung für die MediaWiki-Erweiterung [Echo](https://www.mediawiki.org/wiki/Extension:Echo) (echo-show-alert).

<span id="page-16-0"></span>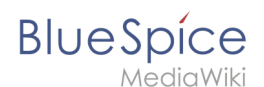

## **Benachrichtigungen bei Namensraumereignissen**

Wählen Sie aus, für welche Namesräume Sie Benachrichtigungen erhalten möchten.

#### <span id="page-16-1"></span>**Benachrichtigungen zu Kategorien**

Wählen Sie für Seiten aus, in welchen Kategorien Sie Benachrichtigungen erhalten möchten.

### <span id="page-16-2"></span>**Begutachtung**

- **Bei Änderungen einer Begutachtung benachrichtigen wenn ich Besitzer bin:** Wählen Sie diese Option aus, wenn Sie per E-Mail über Workflowänderungen einer Überprüfung benachrichtigt werden möchten, wenn Sie der Eigentümer der Überprüfung sind.
- **Bei Änderungen einer Begutachtung benachrichtigen wenn ich Begutachter bin:** Wählen Sie diese Option, wenn Sie per E-Mail über Workflowänderungen einer Rezension benachrichtigt werden möchten, wenn Sie der Eigentümer der Rezension sind.

In den Einstellungen für *Benachrichtigen Sie mich über diese Ereignisse* können Sie festlegen, ob und wie Sie benachrichtigt werden möchten, wenn Ihnen jemand eine Überprüfungsaufgabe zuweist.

## <span id="page-16-3"></span>Erweiterte Suche

Hier können Sie festlegen, welche Namensräume in Ihren Suchergebnissen priorisiert werden sollen. Dies kann nützlich sein, wenn Sie nur in einigen Bereichen des Wikis arbeiten oder wenn Sie nur in einigen Bereichen Ihres Wikis nach Informationen suchen.

### <span id="page-16-4"></span>Semantic MediaWiki

Diese Benutzereinstellungen werden von Semantic MediaWiki bereitgestellt. Wenn Sie diese Einstellungen ändern möchten, können Sie die entsprechende Hilfeseite [\[1\]](https://www.semantic-mediawiki.org/wiki/Help:User_preferences) aufrufen.

## Alle Einstellungen zurücksetzen

Wenn Sie auf *Standardeinstellungen wiederherstellen (in allen Abschnitten)* klicken, werden alle Ihre Anpassungen auf allen Registerkarten auf die Standardeinstellungen zurückgesetzt. Da sich dies auf viele benutzerdefinierte Einstellungen auswirken kann, wird vor dem Zurücksetzen eine Warnseite angezeigt.

> Sie können diese Seite verwenden, um die Einstellungen auf die Standards zurückzusetzen. Dies kann nicht mehr rückgängig gemacht werden.

Standardeinstellungen wiederherstellen (in allen Absch

Standardeinstellungen wiederherstellen

Verwenden Sie die Zurück-Schaltfläche des Browsers, wenn Sie die Standardeinstellungen nicht wiederherstellen möchten.

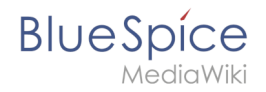

## <span id="page-17-0"></span>**Benutzer:Ptechnik: Unterschied zwischen den Versionen**

**[Aktuelle Version vom 13. Dezember 2021, 12:15 Uhr](#page-17-0) [\(Quelltext anzeigen](#page-17-0))** [Ptechnik](#page-17-0) [\(Diskussion](https://de.wiki.bluespice.com/w/index.php?title=Benutzer_Diskussion:Ptechnik&action=edit&redlink=1) | [Beiträge\)](https://de.wiki.bluespice.com/wiki/Spezial:Beitr%C3%A4ge/Ptechnik) (create user page)

(kein Unterschied)

## Aktuelle Version vom 13. Dezember 2021, 12:15 Uhr

## <span id="page-17-1"></span>**Personalisierung**

**[Aktuelle Version vom 12. Juli 2023, 13:17 Uhr](#page-17-1) [\(Quelltext anzeigen\)](#page-17-1)**

[Margit Link-Rodrigue](https://de.wiki.bluespice.com/wiki/Benutzer:Margit.link-rodrigue) ([Diskussion](https://de.wiki.bluespice.com/w/index.php?title=Benutzer_Diskussion:Margit.link-rodrigue&action=edit&redlink=1) | [Beiträge\)](https://de.wiki.bluespice.com/wiki/Spezial:Beitr%C3%A4ge/Margit.link-rodrigue) Keine Bearbeitungszusammenfassung [Markierung:](https://de.wiki.bluespice.com/wiki/Spezial:Markierungen) 2017-Quelltext-Bearbeitung

(kein Unterschied)

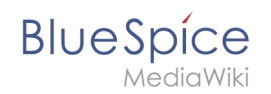

## Aktuelle Version vom 12. Juli 2023, 13:17 Uhr

Benutzer können zahlreiche Einstellungen anpassen, um Ihr Wiki-Erlebnis persönlicher und effizienter zu gestalten.

Wichtig! Bevor manche Einstellungsänderungen wirksam werden, muss im Hintergrund eine JobQueue beendet werden. Es kann daher zu zeitlichen Verzögerungen kommen, bis Änderungen an den Einstellungen wirksam werden.

## Inhaltsverzeichnis

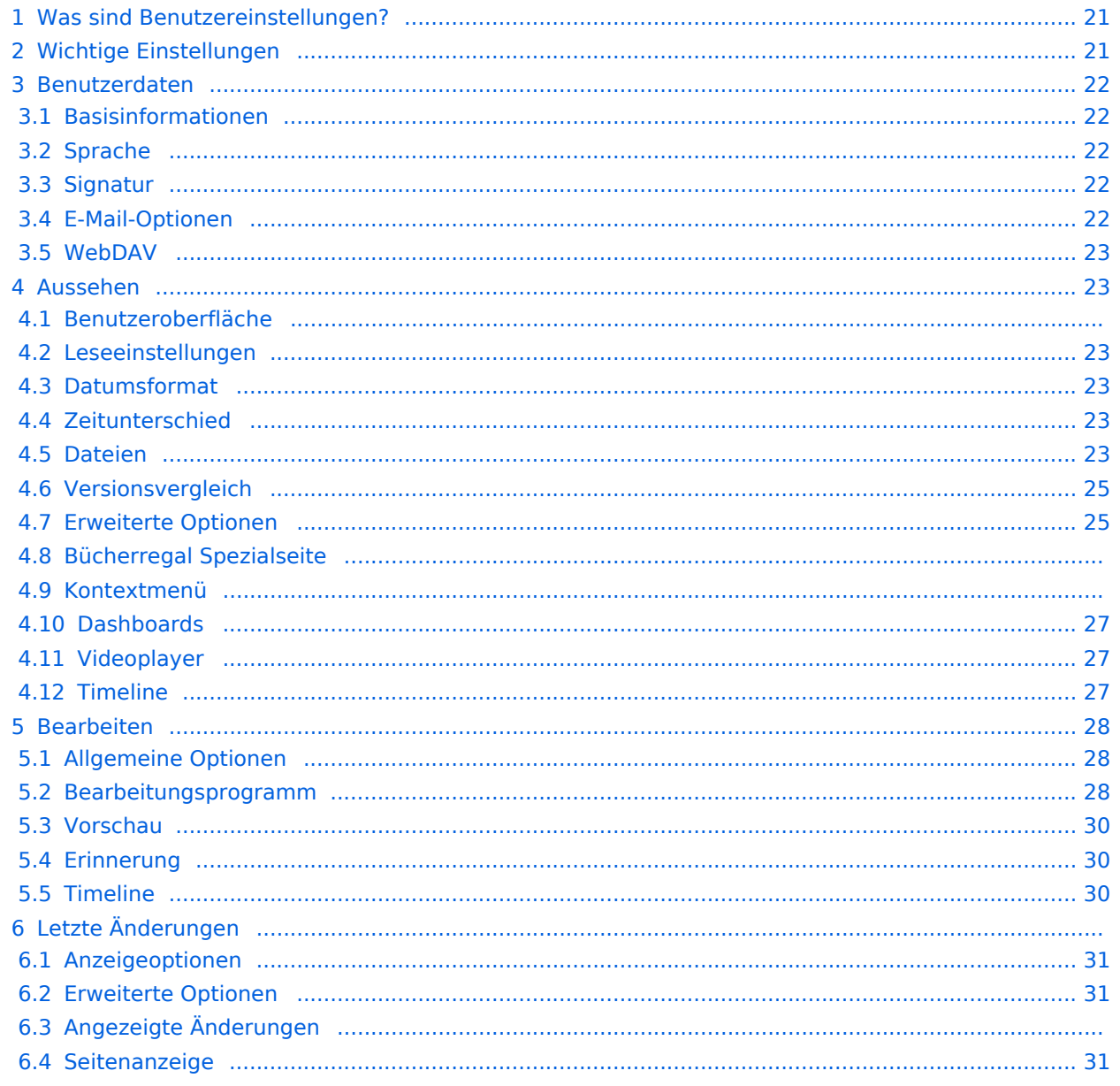

#### **Namensraum**

# **Blue** Spice

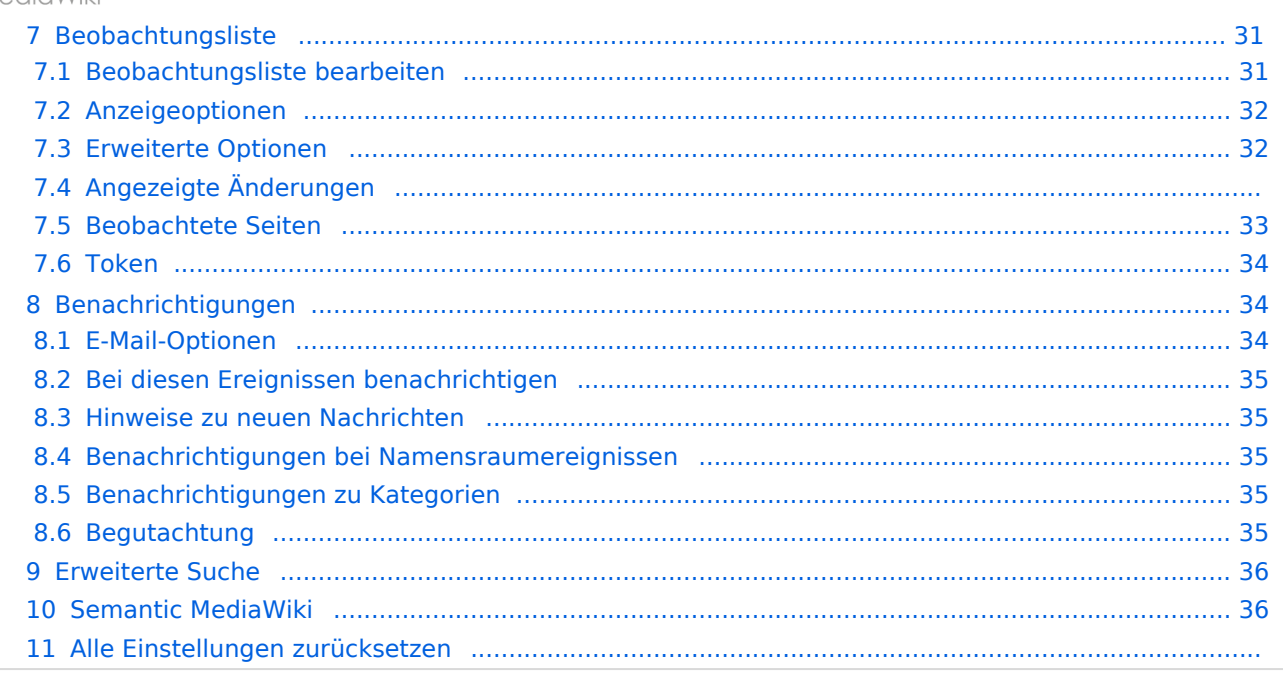

<span id="page-20-0"></span>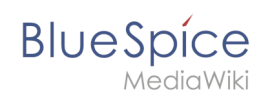

## Was sind Benutzereinstellungen?

Zum Beispiel können Sie für Ihr Profilbild ein Foto hochladen oder ein zufällig generiertes Avatar-Bild erstellen. Sie können auch festlegen, wann und wie Sie über Änderungen in Ihrem Wiki benachrichtigt werden möchten. Um Inhalte zu finden, die auf Ihre Bedürfnisse zugeschnitten sind, können Sie sogar ganze Namensäume aus Ihren Suchergebnissen ausschließen, wenn Sie nur Informationen aus bestimmten Bereichen Ihres Wikis benötigen.

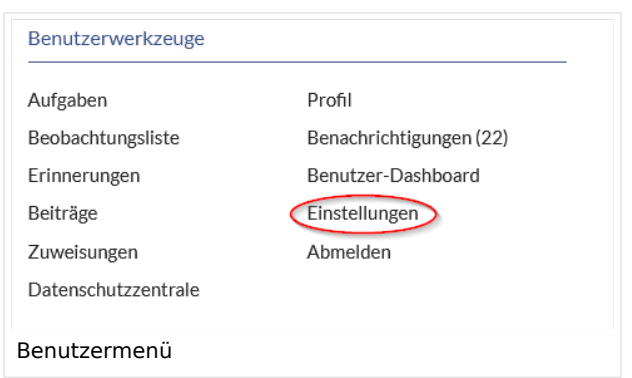

Denken Sie nur daran, dass alle Einstellungen nur Ihre eigene Wiki-Erfahrung betreffen (außer natürlich Ihre Profilinformationen, die für alle Benutzer sichtbar sind).

#### **So greifen Sie auf Ihre Einstellungen zu:**

- 1. **Klicken** Sie auf das Benutzermenü.
- 2. **Klicken** Sie auf *Einstellungen*. Dies öffnet die Einstellungsseite mit mehreren Registerkarten.

Alternativ können Sie direkt auf die Seite *Spezial:Einstellungen* gehen.

## <span id="page-20-1"></span>Wichtige Einstellungen

Sie müssen nicht jede Einstellung überprüfen. Es gibt sogar Einstellungen, deren Auswahl in BlueSpice keine Auswirkungen hat. Dies sind Standard Media-Wiki Einstellungen, die nicht in allen Wikis ein Ergebnis hervorrufen.

Folgende Einstellungen sollten Sie jedoch überprüfen. Sie sind auf einzelnen Reitern organisiert:

- **Benutzerdaten:** Alle Daten überprüfen und anpassen
- **Bearbeiten:** Standard-Zeitraum für Erinnerungen
- **Beobachtungsliste:** Automatische Beobachtungen
- **Benachrichtigungen:** Alle Benachrichtigungseinstellungen anpassen

<span id="page-21-0"></span>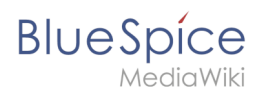

## Benutzerdaten

## <span id="page-21-1"></span>**Basisinformationen**

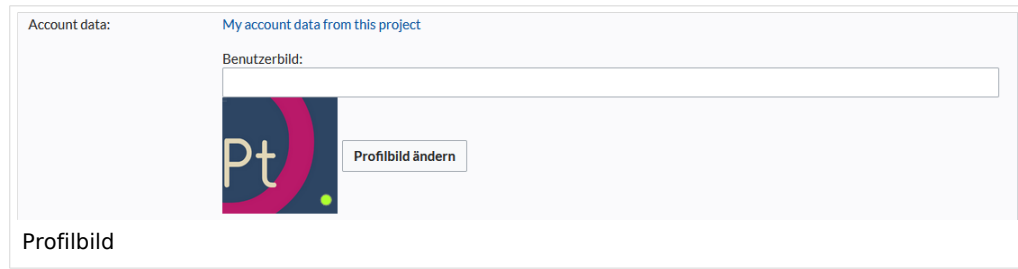

- **Bürgerlicher Name**: Dieser Name wird im gesamten Wiki angezeigt. Wenn Benutzer über den Namen mit der Maus fahren, werden Ihr Profilbild und Ihre Kontaktinformationen angezeigt.
- **Passwort ändern**: Wenn Ihr Wiki nicht mit dem zentralen Authentifizierungssystem Ihres Unternehmens verbunden ist, können Sie hier Ihr Passwort verwalten.
- **Benutzerbild**:
	- Textfeld *Benutzerbild*: Geben Sie die Webadresse eines Bildes auf einer anderen Website ein und klicken Sie unten auf der Seite auf *Speichern*. Das Profilbild zeigt direkt auf das externe Bild:
	- Link *Profilbild ändern*: Laden Sie ein Bild in das Wiki hoch. Klicken Sie auf *Durchsuchen* und dann auf *Hochladen*, um ein neues Profilbild zu erstellen. Wenn Sie auf *Neues Benutzerbild generieren* klicken, generiert das System stattdessen eine [Avatar-Grafik](#page-35-0).
- **Checkbox zur Datenschutzrichtlinie**: Aktivieren und speichern Sie diese Checkbox-Einstellung, um zu bestätigen, dass Sie die Datnschutzrichtlinie Ihres Wikis akzeptieren. Administratoren können diese Einstellung für alle Benutzer auf der Seite *Spezial:Privatsphäreeinstellungen* überprüfen.

### <span id="page-21-2"></span>**Sprache**

- **Sprache der Benutzeroberfläche:** Benutzer können ihre persönliche Sprache ändern, die im Layout und in den Menüs verwendet wird. BlueSpice unterstützt derzeit de-formal-Deutsch (Sie-Form), de-Deutsch und en-English.
- **Form der Anrede:** Option zum Festlegen Ihrer Geschlechtspräferenz.

### <span id="page-21-3"></span>**Signatur**

- **Die vorhandene Signatur:** Zeigt eine Vorschau Ihrer aktuellen Signatur einschließlich Ihrer Profilinformationen an, wenn Sie den Mauszeiger über den Link bewegen.
- **Signatur:** Geben Sie einen neuen Namen für Ihre Signatur ein und speichern Sie die Seite.
- **Signatur als Wikitext behandeln:** Ihre Unterschrift wird nur als Text angezeigt.

#### <span id="page-21-4"></span>**E-Mail-Optionen**

Wenn Sie eine E-Mail-Adresse angeben, können Sie festlegen, dass zusätzlich oder anstelle von Wiki-Benachrichtigungen E-Mail-Benachrichtigungen gesendet werden. Solange die E-Mail-Adresse nicht bestätigt wurde, sendet das System keine E-Mails. Dies wirkt sich auch auf die Einstellungen auf der Registerkarte [Benachrichtigungen](https://de.wiki.bluespice.com/w/index.php?title=Benachrichtigungen&action=view) aus.

Wenn Sie kleinere Seitenänderungen von Em-Mail-Benachrichtigungen ausschließen möchten, müssen Sie diese in den E-Mail-Optionen festlegen.

<span id="page-22-0"></span>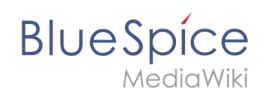

## **WebDAV**

Dieser Link wird als Verknüpfungspafd zu Ihrem Wiki verwendet. Es funktioniert nur, wenn Ihr Serveradministrator eine [WebDAV](https://de.wiki.bluespice.com/wiki/Referenz:WebDAV)-Verbindung konfiguriert hat. Standardmäßig ist keine WebDAV-Verbindung konfiguriert.

## <span id="page-22-1"></span>Aussehen

#### **Benutzeroberfläche**

Wenn Ihr Wiki mehr als einen Skin hat, können Sie hier das Layout Ihres Wikis auswählen. Es wirkt sich nur auf Ihre Ansicht des Wikis aus. Alle anderen Benutzer sehen den Skin, der in ihren Einstellungen ausgewählt ist.

#### <span id="page-22-2"></span>**Leseeinstellungen**

**Seitenvorschaubilder:** Sie können festlegen, ob Sie kurze Zusammenfassungen einer Seite anzeigen möchten, bevor Sie auf einen Link klicken. Diese Funktionalität wird von der Erweiterung [Popups.](https://de.wiki.bluespice.com/wiki/Referenz:Popups) Standardmäßig aktiviert.

#### <span id="page-22-3"></span>**Datumsformat**

Sie können festlegen, wie der Zeitstempel auf Wiki-Seiten angezeigt werden soll, z. B. der Zeitstempel einer Benutzersignatur auf einer Diskussionsseite.

13 Zuletzt vor 2 Sekunden von Helpdesk bearbeitet

Datumsformatbeispiel

## <span id="page-22-4"></span>**Zeitunterschied**

- **Aktuelle Zeit auf dem Server:** Zeigt die Serverzeit an, damit Sie sie mit Ihrer Ortszeit vergleichen können.
- **Ortszeit:** Zeigt die in der Zeitzoneneinstellung eingestellte Zeit an.
- **Zeitzone:** Wenn Sie eine Zeitzone auswählen, wird Ihre Ortszeit überall im Wiki angezeigt, wo es einen Zeitstempel gibt.

### <span id="page-22-5"></span>**Dateien**

**Maximale Bildgröße:** Legt die maximale Größe des Vorschaubilds auf der Dateibeschreibungsseite fest.

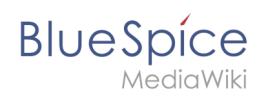

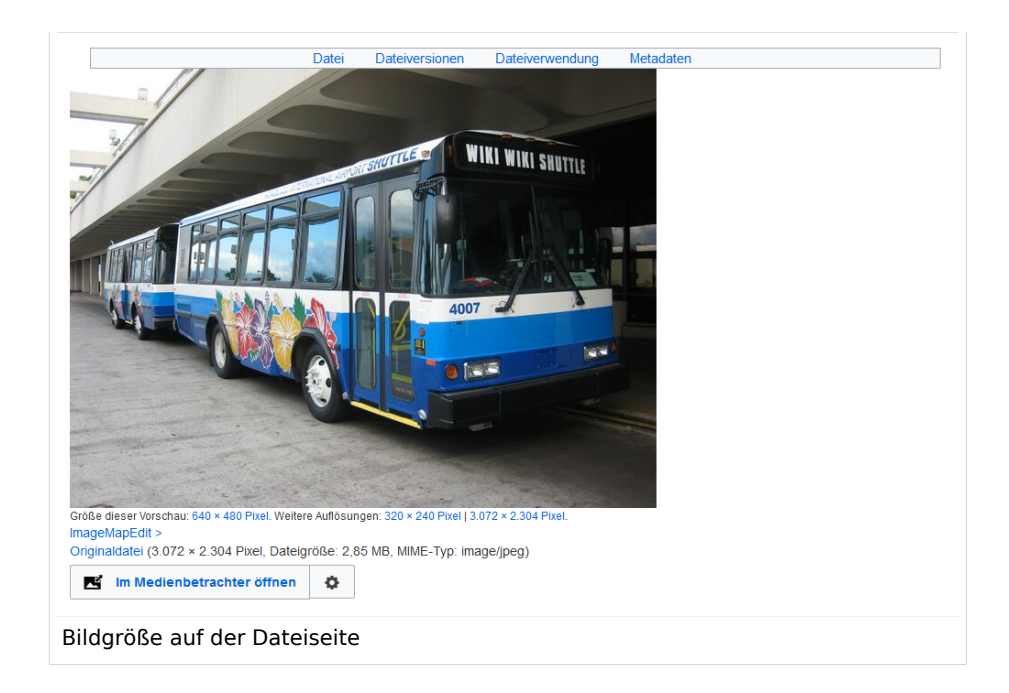

- **Standardgröße der Vorschaubilder:** Legt die Größe des Miniaturbilds auf einer Seite fest, wenn in  $\bullet$ den Bildeinstellungen keine benutzerdefinierte Größe angegeben ist.
- **Medienbetrachter aktivieren:** Wenn dieses Kontrollkästchen nicht aktiviert ist, werden bei Bildverknüpfungen auf einer Seite die Dateibeschreibungsseite und nicht die Overlay-Datei des Media Viewers geladen.

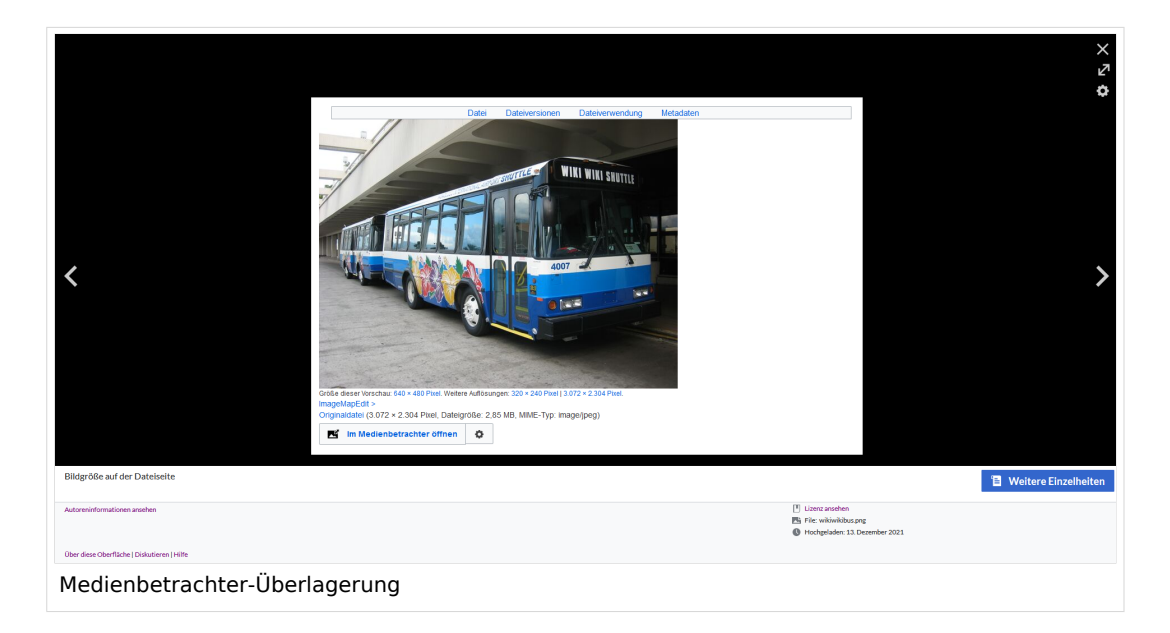

<span id="page-24-0"></span>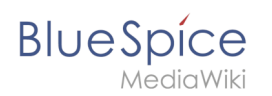

## **Versionsvergleich**

Der Versionsvergleich betrachtet die Unterschiede zwischen zwei Versionen parallel auf einer Seite. Sie sind über die Versionsgeschichte einer Seite zugänglich. Sie können zwei Versionen für einen Vergleich auswählen und dann auf *Gewählte Revisionen vergleichen* klicken, um die Unterschiede anzuzeigen.

- **Nur die Unterschiede und nicht die vollständige Seite anzeigen:** Deaktiviert die Anzeige der Seitenvorschau auf der Versionsvergleichsseite.
- **Unterschiede nach dem Zurücksetzen nicht anzeigen:** Nachdem ein Administrator ein Rollback einer Seite durchgeführt hat, wird standardmäßig der Unterschied zwischen der vorherigen neuesten und der aktuell neuesten Version angezeigt. Wenn diese Einstellung deaktiviert ist, lädt das Rollback stattdessen direkt die aktuelle Seite.
- **Den [Versionsblätterer](https://de.wiki.bluespice.com/wiki/Referenz:RevisionSlider) nicht anzeigen:** Standardmäßig wird ein interaktives Diagramm des Revisionsverlaufs angezeigt.. Diese Anzeige kann hier deaktiviert werden.

### <span id="page-24-1"></span>**Erweiterte Optionen**

#### **Links unterstreichen:**

*Immer:* Unterstreicht alle Links im Inhaltsbereich einer Seite, auch wenn die ausgewählte Skin keine Unterstreichung enthält. Das Inhaltsverzeichnis ist von dieser Einstellung nicht betroffen.

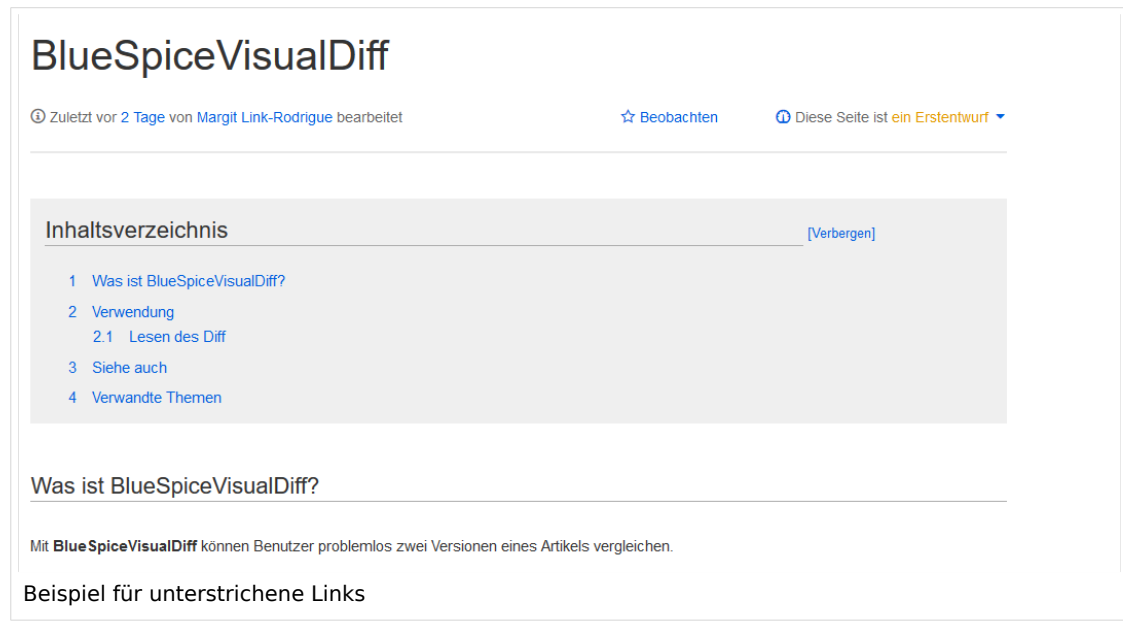

- *Nie:* Unterstreicht niemals Links im Inhaltsbereich einer Seite, auch wenn die ausgewählte Skin Unterstreichungen angibt.
- Abhängig von der Benutzeroberfläche oder Browsereinstellung*:* Behält die im Skin angegebenen Verbindungseinstellungen bei.
- **Linkformatierung kleiner Seiten:** Legt fest, wann die Zielseite als kurz genug angesehen wird, um die Linkfarbe auf eine Seite zu ändern, die den Schwellenwertkriterien entspricht. Wenn Sie 50 Bytes auswählen, wird ein Link zu einer Seite mit weniger als 50 Zeichen (einschließlich Wikitext) als Stub-Link markiert und in einer anderen Farbe angezeigt. Dies funktioniert nur, wenn in Ihrem Wiki-Skin ein separater Farbwert für Stub-Links definiert ist.

- **Versteckte Kategorien anzeigen:** Die Kategorien, in denen sich eine Seite befindet, werden normalerweise auf der Seite angeteigt. Eine Kategorie kann aus dieser Liste ausgeblendet werden, indem das Magische Wort | HIDDENCAT | zur Kategorieseite hinzugefügt wird. Mit dieser Einstellung kann sich ein Benutzer dafür entscheiden, die ausgeblendete Kategorie trotzdem anzuzeigen.
- **Überschriften automatisch nummerieren -v4.3 :** Fügt den Überschriften auf der Seite ihre Nummerierung hinzu. **Hinweis:** Die Anzeige der Überschriftennummern für Bücher werden von Administratoren unabhängig hiervon in der [Konfigurationsverwaltung](https://de.wiki.bluespice.com/wiki/Handbuch:Erweiterung/BlueSpiceConfigManager#BlueSpiceBookshelf) gesetzt.
- **Bei Klick auf "kommentarlos zurücksetzen" eine Sicherheitsabfrage anzeigen:** Wenn ein Admin-Benutzer eine gleichzeitige Zurücksetzung mehrerer Versionen aus dem Versionsverlauf einer Seite durchführen möchte, wird das Rollback standardmäßig sofort nach dem Klicken auf den Link ausgeführt. Ist diese Einsellung aktiviert, muss der Admin-Benutzer erneut auf den Link "Zurücksetzen" klicken, um das "Rollback" zu bestätigen, bevor es ausgeführt wird.

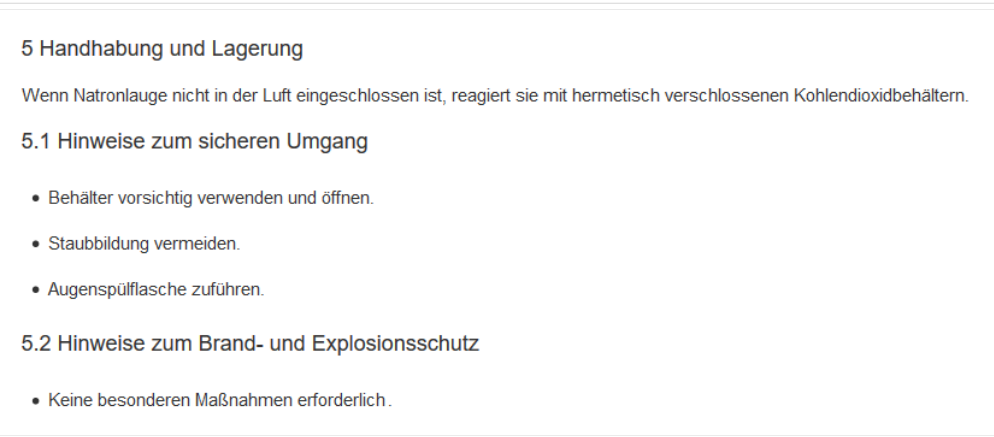

Überschriften mit automatischer Nummerierung

## **Bücherregal Spezialseite**

- **Raster:** Zeigt standardmäßig die Detailansicht (=Listenansicht) der verfügbaren Bücher an (2)
- **Bilder:** Zeigt die Vorschaubilder der Bücher an (1)

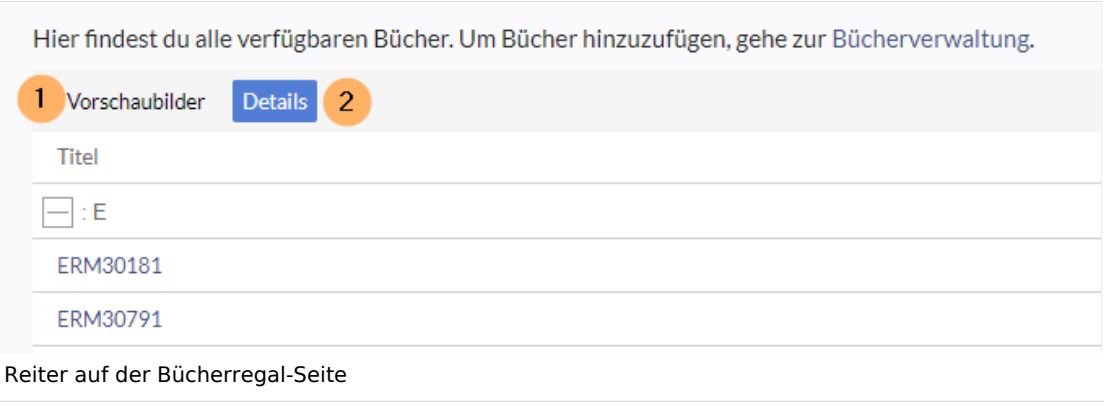

## **Kontextmenü**

Seitenlinks im Inhaltsbereich des Wikis zeigen ein Kontextmenü an, mit dem Aktionen auf der Zielseite ausgeführt werden können, ohne dass zuerst die Zielseite aufgerufen werden muss. Sie können einstellen, ob Sie das Kontextmenü mit einem Rechtsklick oder mit einem Rechtsklick + Strg anzeigen möchten.

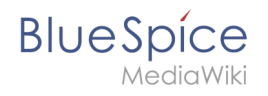

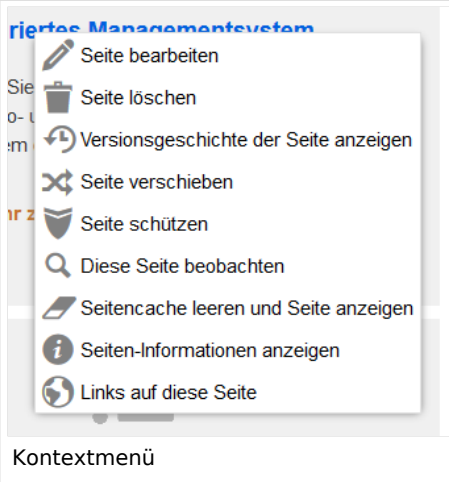

#### <span id="page-26-0"></span>**Dashboards**

Standardmäßig verlinkt das Logo Ihres Wikis auf die Hauptseite. Sie können dies ändern und stattdessen eine Verknüpfung zu Ihrem Benutzer-Dashboard herstellen.

#### <span id="page-26-1"></span>**Videoplayer**

Wenn eine Seite ein Video über [BlueSpicePlayer](https://de.wiki.bluespice.com/wiki/Handbuch:Erweiterung/BlueSpicePlayer) eingebettet enthält, können Sie beim Laden einer Seite die automatische Wiedergabe aktivieren.

#### <span id="page-26-2"></span>**Timeline**

Sie können den Zeitstempel in den Timeline-Einträgen im Datumsformat oder als Alter festlegen.

**Hinweis:** Es kann bis zu 24 Stunden dauern, bis alle Timeline-Einträge das neue Zeitstempelformat anzeigen. Wenn Sie einen neuen Eintrag erstellen, sollten Sie das geänderte Format sofort sehen.

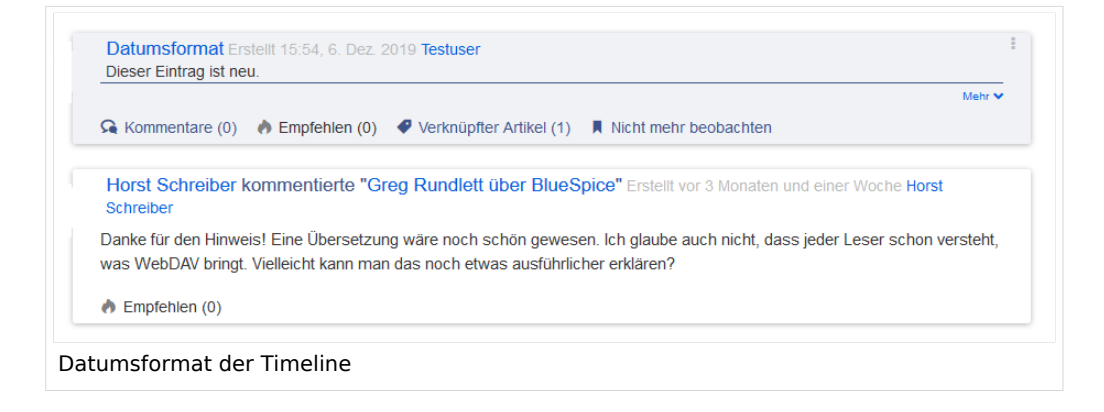

<span id="page-27-0"></span>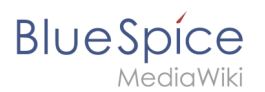

## Bearbeiten

#### <span id="page-27-1"></span>**Allgemeine Optionen**

- **Einzelne Abschnitte per Rechtsklick bearbeiten:** Wenn Sie mit der rechten Maustaste auf eine Abschnittsüberschrift klicken, wird die Seite in den Bearbeitungsmodus versetzt. Der angegebene Abschnitt kann sofort bearbeitet werden.
- **Seiten mit Doppelklick bearbeiten:** Durch Doppelklicken auf die Seite wird die Seite in den Bearbeitungsmodus versetzt. Der Doppelklick muss sich im Textbereich der Seite befinden. Durch Klicken auf den Titelbereich einer Seite wird die Seite nicht in den Bearbeitungsmodus versetzt.
- **[Spezialoberfläche bei Bearbeitungskonflikten](https://www.mediawiki.org/wiki/Special:MyLanguage/Help:Paragraph-based_Edit_Conflict_Interface) aktivieren, um Bearbeitungskonflikte abschnittsweise lösen zu können:** Ermöglicht das abschnittsbasierte Zusammenführen von Unterschieden, wodurch der Prozess zur Lösung von Bearbeitungskonflikten zwischen Benutzern verbessert wird. Wenn diese Einstellung deaktiviert ist: Benutzer sehen den Quellcode der neuesten Version, eine Diff-Ansicht zwischen der neuesten und der eigenen Version und ein Quellbearbeitungsfenster, um manuell an der noch nicht gespeicherten Version zu arbeiten.
- **Zeige beim Bearbeiten auch den Unterschied zur letzten freigegebenen Version im Versionsvergleich** (until BlueSpice 4.2): Im BlueSpice 4 Discovery-Skin wird während der Bearbeitung kein visueller Unterschied angezeigt, sodass diese Einstellung ignoriert werden kann. Es fügt einfach eine doppelte Benachrichtigung über ausstehende Änderungen hinzu, wenn eine Seite im Bearbeitungsmodus geöffnet wird.

#### <span id="page-27-2"></span>**Bearbeitungsprogramm**

**Schriftart für den Text im Bearbeitungsfenster:** Zeigt den Quellcode in Monospace-, Serifen- oder Sans-Serif-Schrift an.

**Hinweis:** Diese Einstellung wird ignoriert, wenn die Erweiterung [CodeMirror](https://de.wiki.bluespice.com/wiki/Referenz:CodeMirror) aktiviert ist. (ab BlueSpice 4.2)

**Eigene Änderungen standardmäßig als geringfügig markieren:** Dadurch wird das Kennzeichen für geringfügige Änderungen im Speicherdialog automatisch gesetzt. Die Einstellung kann im Speicherdialogfeld auf der Seite selbst aktiviert oder deaktiviert werden.

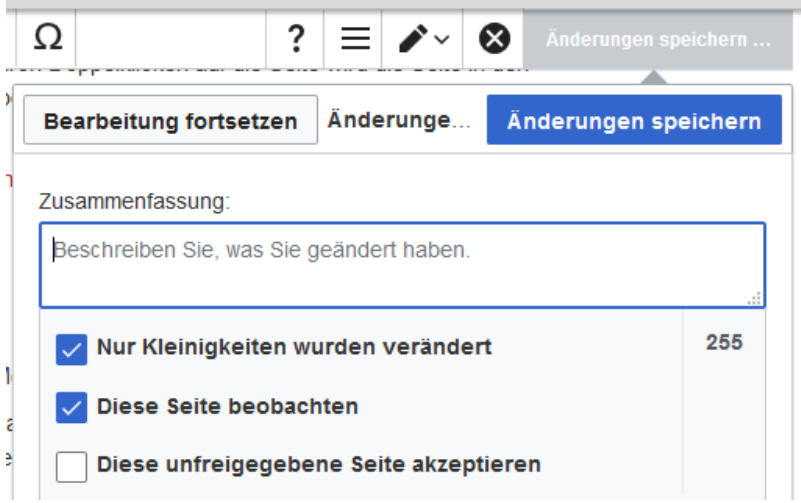

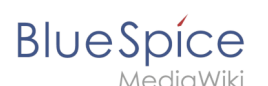

**Hinweis:** Das Kontrollkästchen 'Diese Seite beobachten' im Speicherdialog kann standardmäßig auf der Registerkarte *Beobachtungsliste* unter *Erweiterte Optionen:Selbst geänderte Seiten und Dateien automatisch beobachten* eingestellt werden.

**Warnen, sofern beim Speichern die Zusammenfassung fehlt:** Wenn Sie auf *Änderungen speichern* klicken, wird eine Textnachricht angezeigt, die Sie daran erinnert, eine zusammenfassende Beschreibung einzugeben. Wenn Sie danach keine Beschreibung eingeben, wird die Seite ohne Zusammenfassung gespeichert, wenn Sie das nächste Mal auf *Änderungen speichern* klicken.

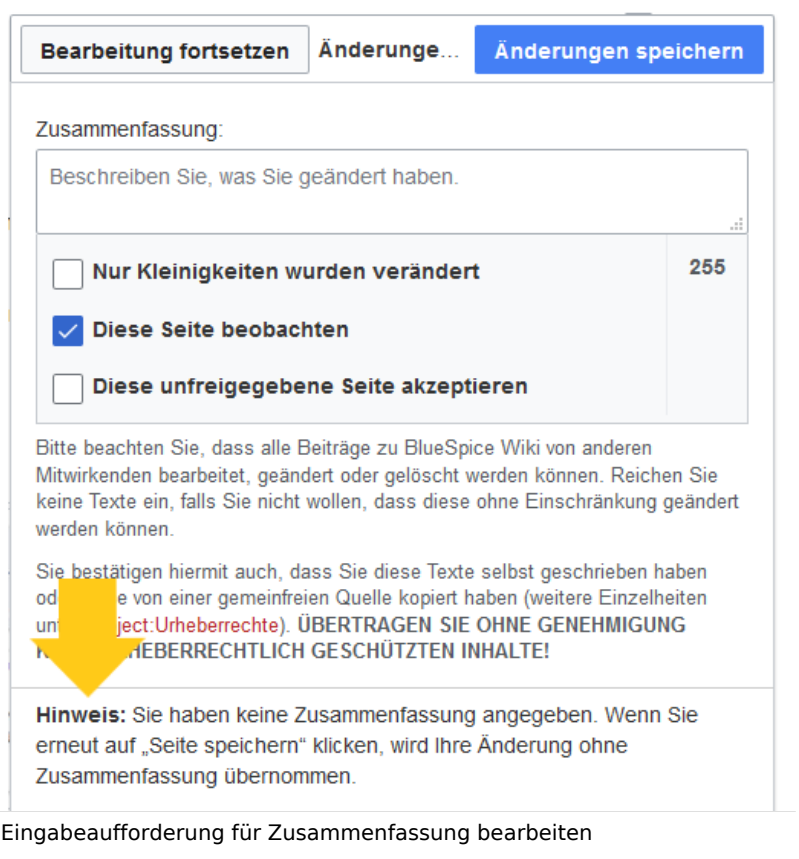

- **Warnen, sofern eine zur Bearbeitung geöffnete Seite verlassen wird, die nicht gespeicherte Änderungen enthält:** Wenn Sie eine Seite mit nicht gespeicherten Änderungen neu laden oder verlassen, wird eine Warnmeldung angezeigt. Sie können bestätigen, dass Sie die Seite verlassen oder auf der Seite bleiben und Ihre Änderungen speichern.
- **Bearbeiten-Werkzeugleiste aktivieren:** Deaktiviert VisualEditor im visuellen Bearbeitungsmodus. Das Deaktivieren wird nicht empfohlen, da dadurch der Editor auf eine frühere Version des MediaWiki-Editors zurückgesetzt wird.
- **Visuellen Editor während der Beta-Phase deaktivieren:** Sie können den visuellen Editor deaktivieren, während er sich in [beta mode](https://www.mediawiki.org/wiki/Extension:VisualEditor) befindet. Wir empfehlen, VisualEditor nur zu deaktivieren, wenn Sie es vorziehen, mit einer früheren Visual Editor-Version zu arbeiten.

<span id="page-29-0"></span>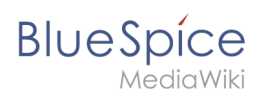

## **Vorschau**

Diese Vorschaueinstellungen werden nur angewendet, wenn Sie VisualEditor vorübergehend deaktiviert haben und sich der Textbearbeitungsbereich auf derselben Seite befindet wie die Seitenvorschau. In BlueSpice 3.1+ können Sie diese Einstellungen im Allgemeinen ignorieren.

- **Vorschau beim ersten Bearbeiten immer anzeigen:** Die Vorschau des Artikels wird angezeigt, wenn Sie auf "Bearbeiten" klicken.
- **Vorschau oberhalb des Bearbeitungsfensters anzeigen:** Wenn diese Option deaktiviert ist, wird die Vorschau unter dem Bearbeitungsformular angezeigt
- **Vorschau ohne Neuladen der Seite anzeigen:**

## <span id="page-29-1"></span>**Erinnerung**

**Standard-Zeitraum für Erinnerungen:** Füllt das Datumsfeld für Erinnerungen mit dem hier angegebenen *aktuellen Datum + x Tage*.

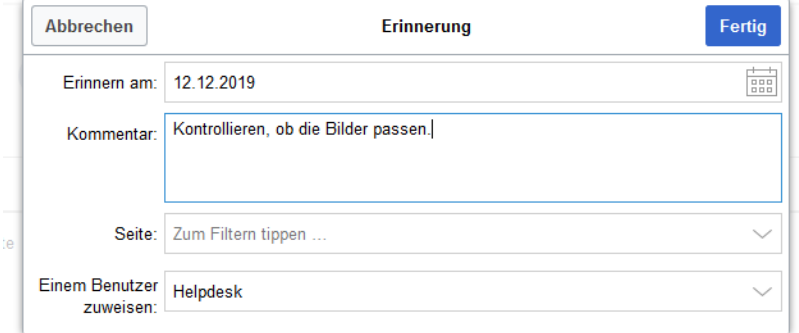

- **Eine Seite automatisch zur Erinnerung vormerken, wenn er erstellt wird:** Wenn Sie eine neue Seite erstellen, wird automatisch eine Erinnerung für diese Seite basierend auf dem von Ihnen eingegebenen Standarderinnerungszeitraum erstellt.
- **Erstelle keine Erinnerungen für folgende Namensräume:** Schließt Namensräume von der automatischen Erinnerung bei der Seitenerstellung aus.

## <span id="page-29-2"></span>**Timeline**

- **Warnen, wenn eine Bearbeitung eines Eintrags mit ungespeicherten Änderungen verlassen wird:** Wenn diese Option deaktiviert ist, gehen alle nicht gespeicherten Änderungen an einer sozialen Einheit (z.B. Blogeintrag, Kommentar, Mikroblog oder Diskussionsthema) automatisch verloren Navigieren Sie zu einer anderen Seite oder laden Sie die Seite neu, bevor Sie Ihre Änderungen speichern.
- **Dialog beim Anlegen der Diskussionen überspringen:** Erstellt automatisch eine Diskussionsseite, wenn ein Benutzer eine Diskussion direkt auf einer Seite hinzufügt und die Diskussionsseite für den Eintrag noch nicht vorhanden ist. Wenn dieses Kontrollkästchen deaktiviert ist, muss der Benutzer zuerst die Diskussionsseite erstellen, bevor das Diskussionsthema veröffentlicht werden kann.

## Letzte Änderungen

Diese Einstellungen setzten die Standard-Filtereinstellungen für die Seite *Spezial: Letzte\_Änderungen.*

<span id="page-30-0"></span>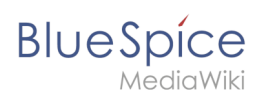

## **Anzeigeoptionen**

- **Anzahl der standardmäßig einbezogenen Tage:** Sie können festlegen, wie viele Tage standardmäßig angezeigt werden. Es werden höchstens die letzten 90 Tage berücksichigt.
- **Anzahl der in den letzten Änderungen, Versionsgeschichten und Logbüchern stadardmäßig angezeigten Bearbeitungen:** Es wird gefiltert zuerst die hier eingestellte Anzahl von Seitenänderungen angezeigt (z.B. die letzten 50 Änderungen).

## <span id="page-30-1"></span>**Erweiterte Optionen**

- **Änderungen auf "Letzte Änderungen" und der Beobachtungsliste nach Seite gruppieren:** Wird eine Seite mehrmals an einem Tag geändert, werden die Änderung "eingeklappt" als einzelner Eintrag angezeigt. Die einzelnen Änderungen zählen immer noch zur Anzahl der letzten Änderungen, die über den Filter angezeigt werden.
- **Kleine Änderungen in den "Letzten Änderungen" ausblenden:** Änderungen die als "klein" beim Speichern markiert wurden, werden nicht angezeigt. Dies ist nützlich, wenn Seiten häufig von einem einzelnen Benutzer gespeichert werden. Kurze Zwischenspeicherungen sollten daher als kleine Änderungen gespeichert werden.

## **Angezeigte Änderungen**

**Kleine Änderungen in den "Letzten Änderungen" ausblenden:** Standardmäßig die Änderungen, die [als klein markiert](https://meta.wikimedia.org/wiki/Help:Minor_edit/de) sind, ausblenden.

## <span id="page-30-2"></span>**Seitenanzeige**

Diese Einstellungen werden von der Erweiterung [FlaggedRevs](https://de.wiki.bluespice.com/wiki/Referenz:FlaggedRevs) bereitgestellt.

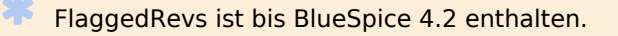

- **Einfache Benutzeroberfläche:** keine Auswirkungen im *BlueSpice Discovery* Skin.
- **Welche Version einer Seite soll standardmäßig angezeigt werden:** Diese Einstellung betrifft die Seitenanzeige selbst und hat keine Auswirkung auf die Seite *Special:Letzte\_Änderungen*. Sie greift nur, wenn die Funktion [FlaggedRevs](https://de.wiki.bluespice.com/wiki/Handbuch:Erweiterung/FlaggedRevs) in einem Namensraum aktiv ist.
	- **Stets die Standardeinstellungen für jede Seite verwenden:** (Standardeinstellung kann [von](https://www.mediawiki.org/wiki/Help:Extension:FlaggedRevs/de#Administrators.27_abilities)  [Administratoren auf Seitenebene](https://www.mediawiki.org/wiki/Help:Extension:FlaggedRevs/de#Administrators.27_abilities) nicht vorgenommen werden).Stets die markierte Version anzeigen, sofern eine vorhanden ist: Direkt die freigegebene Version der Seite laden.
	- **Stets die neueste Version anzeigen:** Direkt die Entwurfsversion der Seite laden.
	- **Zeige einen Versionsvergleich zur freigegebenen Version, wenn die neueste unfreigegebene Version angezeigt wird:** keine Auswirkungen im *BlueSpice Discovery* Skin.

## <span id="page-30-3"></span>Beobachtungsliste

### <span id="page-30-4"></span>**Beobachtungsliste bearbeiten**

- **Einträge auf der Beobachtungsliste:**
	- $\circ$ *ansehen und selektiv entfernen:* Links zur Seite *Special:EditWatchlist*, auf der Sie Ihre Beobachtungslisteneinträge verwalten können. Die Watchlist ist nach Namensräumen organisiert.

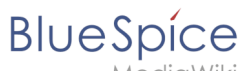

- *unformatiert bearbeiten:* Links zur Seite *Special:EditWatchlist/raw*, wo Sie Seiten nach Seitennamen aus einem Textfeld entfernen können. Diese Liste ist nach Namensräumen organisiert.
- *vollständig entfernen:* Links zur Seite *Special: EditWatchlist/clear*, wo Sie Ihre gesamte Beobachtungsliste mit einem Klick leeren können.

## <span id="page-31-0"></span>**Anzeigeoptionen**

- **Maximale Anzahl der einbezogenen Tage:** Legt den Standardwert im Filtermenü fest. Zeitraum für Änderungen, die auf der Seite *Spezial:Beobachtungsliste* angezeigt werden sollen.
- **Maximale Anzahl der angezeigten Einträge:** Begrenzt die Anzahl der Änderungen, die in Ihrer Beobachtungsliste angezeigt werden.

Dieses Beispiel zeigt eine Standardeinstellung von 3 Tagen und 24 Änderungen.

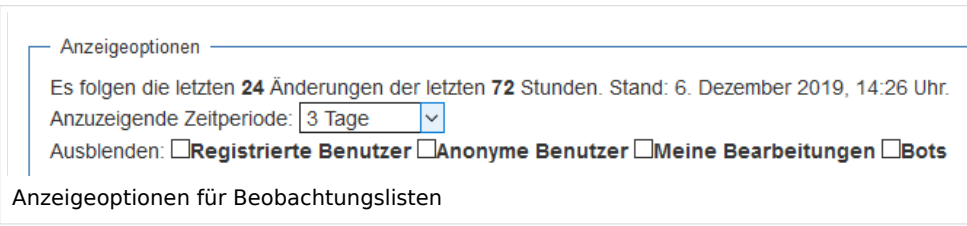

## <span id="page-31-1"></span>**Erweiterte Optionen**

- **Alle Änderungen in der Beobachtungsliste anzeigen, nicht nur die letzten** (Standard)**:** Bestimmt, ob eine geänderte Seite mehrmals im gefilterten Zeitraum angezeigt wird oder ob nur das Datum der letzten Änderung angezeit wird.
- **Direkte Markierungen zum Nichtbeobachten/Beobachten (×/+) zu beobachteten Seiten mit Änderungen hinzufügen (erfordert JavaScript):** Bei jedem Eintrag erscheint ein Symbol zum direkten Entfernen der Seite aus der Beobachtungsliste.

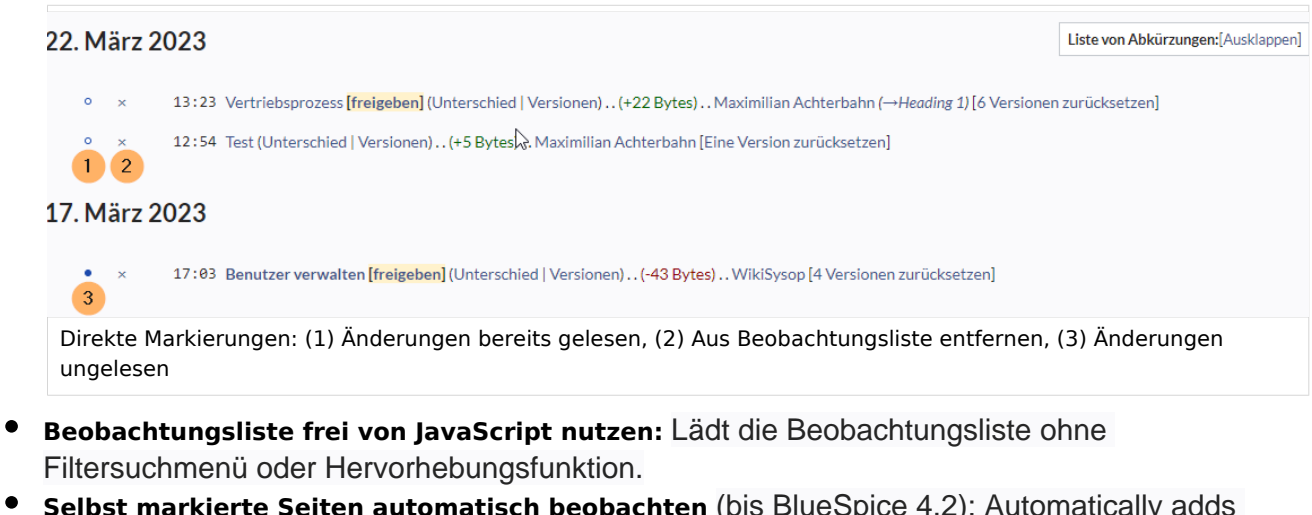

**Selbst markierte Seiten automatisch beobachten** (bis BlueSpice 4.2): Automatically adds pages the user approves to the watchlist.

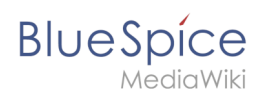

## **Angezeigte Änderungen**

Diese Einstellungen konfigurieren einen Standardfilter für die Beobachtungsliste. Standardmäßig wird kein Filter angewendet. Mögliche Standardfilter sind:

- **Kleine Bearbeitungen in der Beobachtungsliste ausblenden**
- **Bearbeitungen durch Bots in der Beobachtungsliste ausblenden**
- **Eigene Bearbeitungen in der Beobachtungsliste ausblenden**
- **Bearbeitungen anonymer Benutzer (IP-Adressen) in der Beobachtungsliste ausblenden**
- **Bearbeitungen angemeldeter Benutzer in der Beobachtungsliste ausblenden**

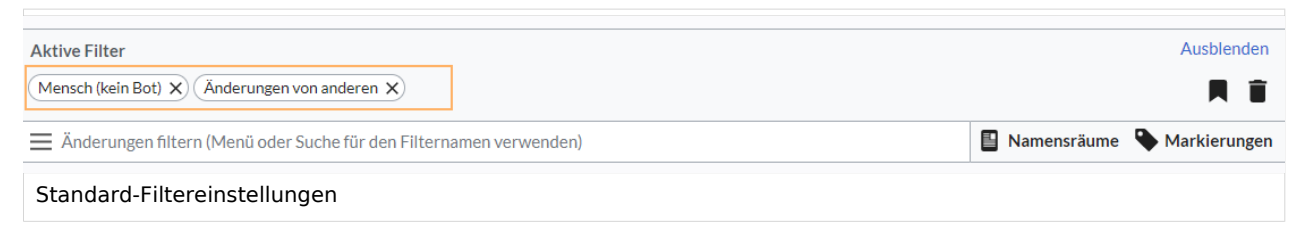

### <span id="page-32-0"></span>**Beobachtete Seiten**

Diese Einstellungen bestimmen, welche Seiten automatisch zur Beobachtungslite hinzugefügt werden, indem das Kontrollkästchen Watchlist im zugehörigen Dialogfenster ausgewählt wird. Wenn kein Dialogfenster verfügbar ist, findet die Hinzufügung zur Beobachtungsliste automatisch im Hintergrund statt:

**Selbst geänderte Seiten und Dateien automatisch beobachten**

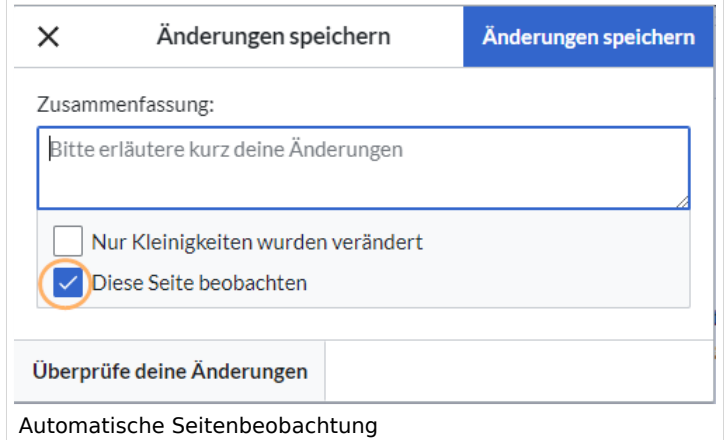

- **Selbst verschobene Seiten und Dateien automatisch beobachten**
- **Selbst gelöschte Seiten und Dateien automatisch beobachten**
- **Selbst erstellte Seiten und hochgeladene Dateien automatisch beobachten**
- **Seiten, bei denen ich eine Zurücksetzung durchgeführt habe, automatisch beobachten**
- **Selbst hochgeladene Dateien automatisch beobachten**

<span id="page-33-0"></span>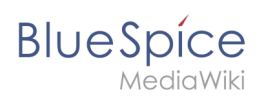

## **Token**

**Token der Beobachtungsliste:** Mit dem Token kann ein öffentlicher RSS Feed zu Ihrer Beobachtungsliste erstellt werden. Jeder, der dieses Token kennt, kann auf den Feed zugreifen. Die Syntax für die Feed-URL lautet: https://[YourWikiDomain]/w/api.php? action=feedwatchlist&wlowner=[USERNAME]&wltoken=[TOKEN] .

## <span id="page-33-1"></span>Benachrichtigungen

**Wichtig!** Benachrichtigungen berücksichtigt die Änderungsart "Kleine Änderung" einer Seitenversion nicht. Auch für diese Versionen werden die aktivierten Benachrichtigungen versendet.

Hier können Sie festlegen, wie und wann Sie Benachrichtigungen per E-Mail und/oder im Benachrichtigungsbereich Ihres Benutzerprofils erhalten möchten (Web-Benachrichtigungen). Wenn Sie noch keine E-Mail-Benachrichtigungen erhalten haben, stellen Sie sicher, dass Ihre E-Mail-Adresse bestätigt wurde. Diese Informationen finden Sie auf der Registerkarte *Benutzerprofil* im Abschnitt *E-Mail-Optionen*.

Um Ihre Web-Benachrichtigungen anzuzeigen, rufen Sie das Menü Benutzerprofil auf und wählen Sie Benachrichtigungen.

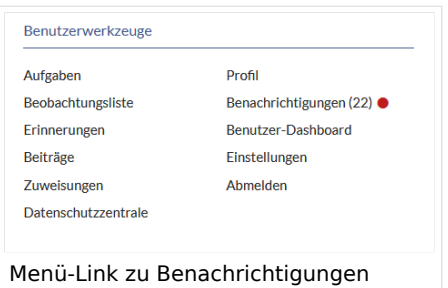

Das Benutzerprofilbild in der Hauptsymbolleiste und der Menüpunkt *Benachrichtigungen* zeigen die Anzahl der neuen Benachrichtigungen an. Benachrichtigungen können für eine Vielzahl von Ereignissen festgelegt werden, z.B. für neue Zuweisungen oder Erinnerungen. Sie können auch festlegen, dass Änderungen nur in bestimmten Namensräumen oder Kategorien gemeldet werden.

Um zu konfigurieren, welche Benachrichtigungen Sie erhalten möchten, klicken Sie im Menü *Einstellungen* (3) auf *Benachrichtigungen*.

## <span id="page-33-2"></span>**E-Mail-Optionen**

Sie können angeben, wie oft Sie E-Mails erhalten*: niemals, sofort, täglich* oder *wöchentlich*.

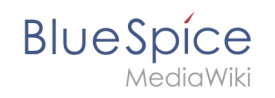

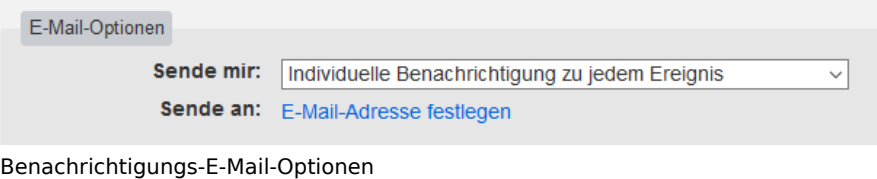

Wenn Sie unerwartet keine E-Mails für Benachrichtigungen erhalten, überprüfen Sie auf der Registerkarte *Benutzerprofil*, ob Sie Ihr E-Mail-Konto bereits bestätigt haben.

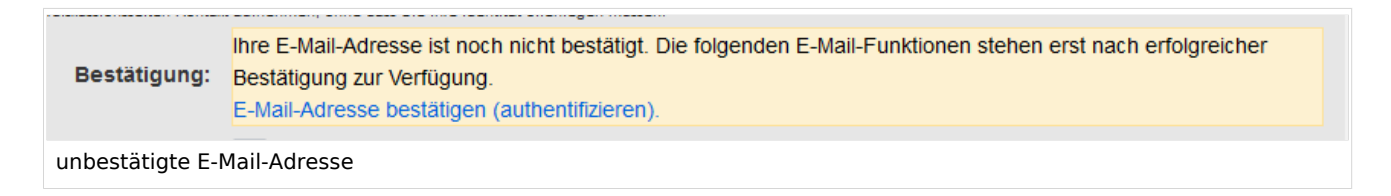

## <span id="page-34-0"></span>**Bei diesen Ereignissen benachrichtigen**

Benachrichtigungen können auf der Benachrichtigungsseite des Wikis angezeigt werden. Diese Funktionalität wird von der MediaWiki-Erweiterung *Echo* bereitgestellt.

### <span id="page-34-1"></span>**Hinweise zu neuen Nachrichten**

Diese Einstellung hat derzeit in BlueSpice keine Auswirkung. Dies ist eine Konfigurationseinstellung für die MediaWiki-Erweiterung [Echo](https://www.mediawiki.org/wiki/Extension:Echo) (echo-show-alert).

### <span id="page-34-2"></span>**Benachrichtigungen bei Namensraumereignissen**

Wählen Sie aus, für welche Namesräume Sie Benachrichtigungen erhalten möchten.

#### <span id="page-34-3"></span>**Benachrichtigungen zu Kategorien**

Wählen Sie für Seiten aus, in welchen Kategorien Sie Benachrichtigungen erhalten möchten.

### <span id="page-34-4"></span>**Begutachtung**

- **Bei Änderungen einer Begutachtung benachrichtigen wenn ich Besitzer bin:** Wählen Sie diese Option aus, wenn Sie per E-Mail über Workflowänderungen einer Überprüfung benachrichtigt werden möchten, wenn Sie der Eigentümer der Überprüfung sind.
- **Bei Änderungen einer Begutachtung benachrichtigen wenn ich Begutachter bin:** Wählen Sie diese Option, wenn Sie per E-Mail über Workflowänderungen einer Rezension benachrichtigt werden möchten, wenn Sie der Eigentümer der Rezension sind.

In den Einstellungen für *Benachrichtigen Sie mich über diese Ereignisse* können Sie festlegen, ob und wie Sie benachrichtigt werden möchten, wenn Ihnen jemand eine Überprüfungsaufgabe zuweist.

<span id="page-35-1"></span>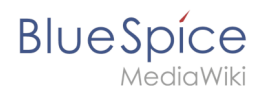

## Erweiterte Suche

Hier können Sie festlegen, welche Namensräume in Ihren Suchergebnissen priorisiert werden sollen. Dies kann nützlich sein, wenn Sie nur in einigen Bereichen des Wikis arbeiten oder wenn Sie nur in einigen Bereichen Ihres Wikis nach Informationen suchen.

## <span id="page-35-2"></span>Semantic MediaWiki

Diese Benutzereinstellungen werden von Semantic MediaWiki bereitgestellt. Wenn Sie diese Einstellungen ändern möchten, können Sie die entsprechende Hilfeseite [\[1\]](https://www.semantic-mediawiki.org/wiki/Help:User_preferences) aufrufen.

## Alle Einstellungen zurücksetzen

Wenn Sie auf *Standardeinstellungen wiederherstellen (in allen Abschnitten)* klicken, werden alle Ihre Anpassungen auf allen Registerkarten auf die Standardeinstellungen zurückgesetzt. Da sich dies auf viele benutzerdefinierte Einstellungen auswirken kann, wird vor dem Zurücksetzen eine Warnseite angezeigt.

> Sie können diese Seite verwenden, um die Einstellungen auf die Standards zurückzusetzen. Dies kann nicht mehr rückgängig gemacht werden.

Standardeinstellungen wiederherstellen (in allen Absch

Standardeinstellungen wiederherstellen

<span id="page-35-0"></span>Verwenden Sie die Zurück-Schaltfläche des Browsers, wenn Sie die Standardeinstellungen nicht wiederherstellen möchten.

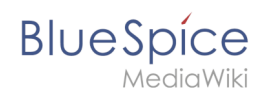

## **Handbuch:Erweiterung/BlueSpiceAvatars: Unterschied zwischen den Versionen**

**[Aktuelle Version vom 28. Juli 2023, 16:10 Uhr](#page-35-0) [\(Quelltext anzeigen\)](#page-35-0)** [Margit Link-Rodrigue](https://de.wiki.bluespice.com/wiki/Benutzer:Margit.link-rodrigue) ([Diskussion](https://de.wiki.bluespice.com/w/index.php?title=Benutzer_Diskussion:Margit.link-rodrigue&action=edit&redlink=1) | [Beiträge\)](https://de.wiki.bluespice.com/wiki/Spezial:Beitr%C3%A4ge/Margit.link-rodrigue) Keine Bearbeitungszusammenfassung [Markierung:](https://de.wiki.bluespice.com/wiki/Spezial:Markierungen) [Visuelle Bearbeitung](https://de.wiki.bluespice.com/w/index.php?title=Site:VisualEditor&action=view)

(kein Unterschied)

## Aktuelle Version vom 28. Juli 2023, 16:10 Uhr

**Avatars** verwaltet Profilbilder von Wiki-Benutzern. Für jeden registrierten Benutzer wird automatisch ein Avatar generiert.

## Inhaltsverzeichnis

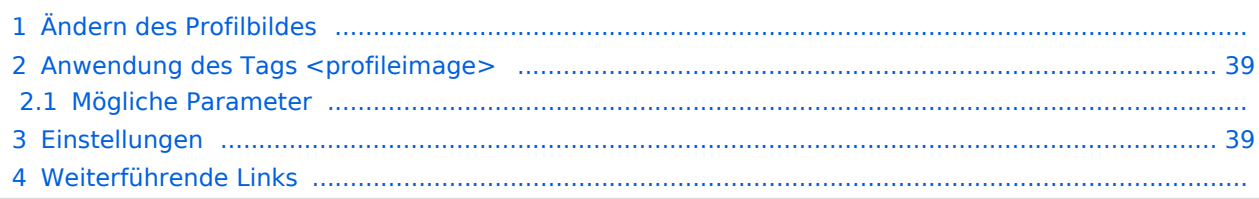

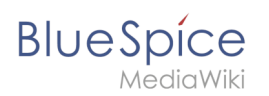

## Ändern des Profilbildes

Das Profilbild des Benutzers wird im gesamten Wiki in den Seiteninformationen der Seiten angezeigt, zu denen der Benutzer beigetragen hat oder anderweitig daran beteiligt war. Das Benutzerprofilbild wird außerdem für angemeldete Benutzer in der [Kopfleiste](https://de.wiki.bluespice.com/wiki/Aufbau_von_BlueSpice) angezeigt. Wenn Sie auf dieses Bild klicken, wird Ihr Benutzermenü geöffnet.

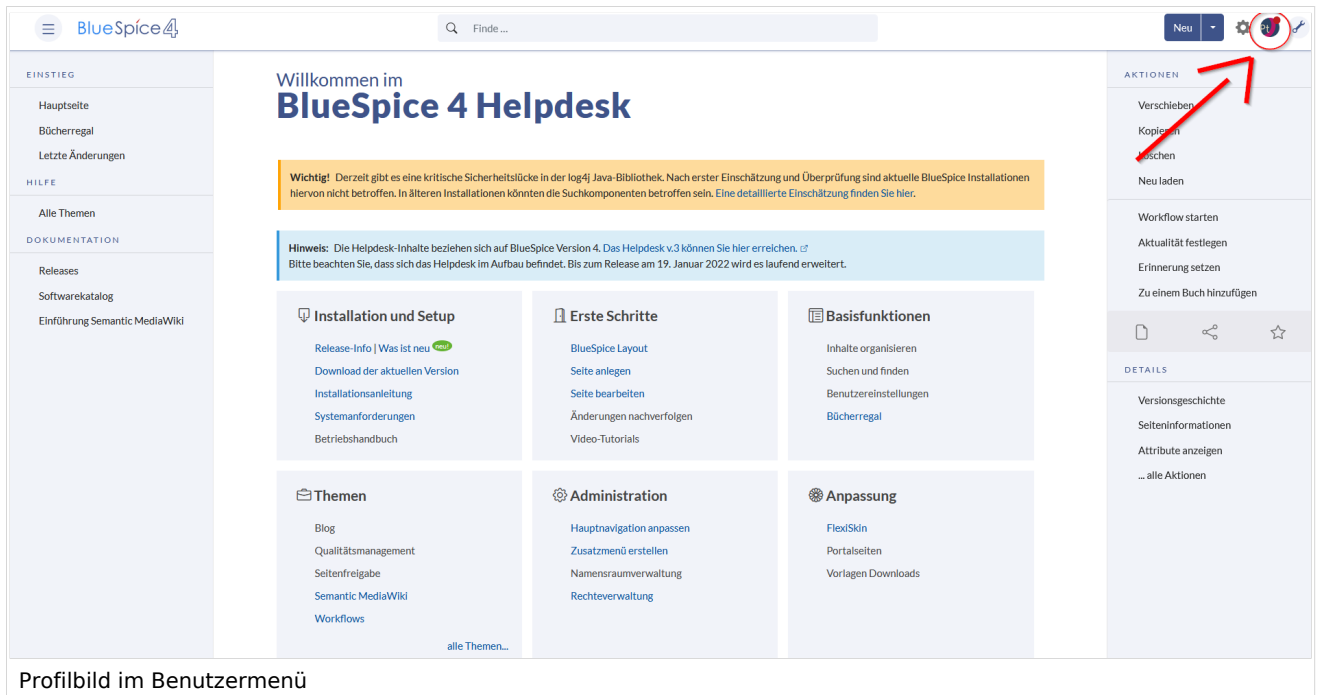

So ändern Sie Ihr Profilbild:

1. **Klicken** Sie *Einstellungen* im Benutzermenü.

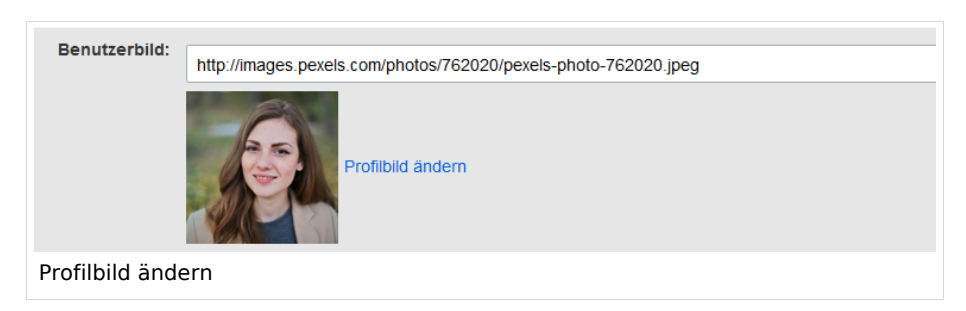

- 2. **Klicken** Sie *Profilbild ändern* im Reiter *Benutzerdaten*.
- 3. **Laden** Sie ein Foto **hoch** oder g**enerieren** Sie unter *Benutzerbild automatisch generieren* ein Avatarbild.
- 4. **Speichern** Sie Ihre Einstellungen am Ende der Seite.

Alternativ können Sie das Bild auch direkt auf der Profilseite ändern. Die Profilseite ist über das *Benutzermenü* unter *Mein Profil* verlinkt. Klicken Sie dort auf das "Punkte" Menü. Wählen Sie anschließend den Link *Benutzerbild*

#### **Namensraum**

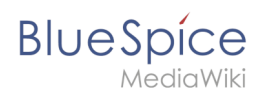

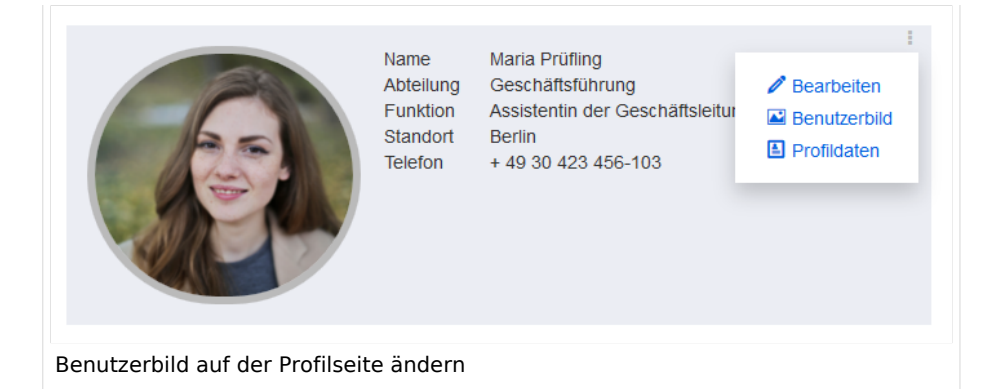

## <span id="page-38-0"></span>Anwendung des Tags <profileimage>

Das <profileimage> -Tag ermöglicht es, einen grafischen Link zur Profilseite eines Benutzers zu erstellen.

```
<profileimage username="WikiSysop" />
```
Das Standardbild zeigt den Avatar des Benutzers und die Online-Statusanzeige. Die Standardbildgröße beträgt 32x32px.

Wi

Um das Bild mit der Profilseite des Benutzers zu verknüpfen, wird das Tag in einen Wiki-Link eingeschlossen:

```
[[User:WikiSysop|<profileimage username="WikiSysop" />]]
```
### **Mögliche Parameter**

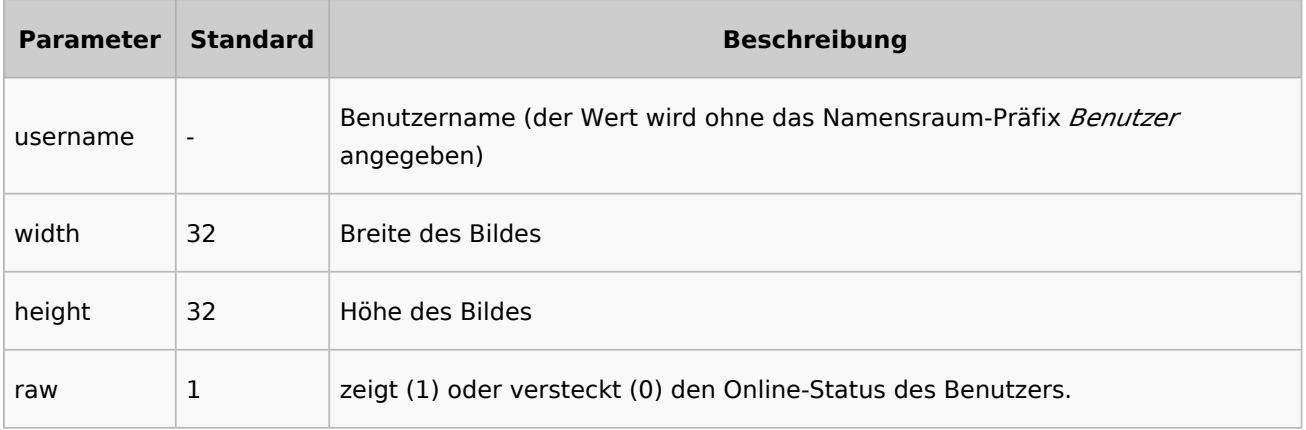

## <span id="page-38-1"></span>Einstellungen

Ein Administrator kann einstellen, welcher Generator für den Avatar benutzt wird.

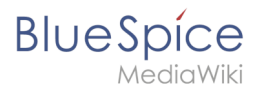

Die Konfiguration für diese Erweiterung befindet sich in der [Konfigurationsverwaltung](https://de.wiki.bluespice.com/w/index.php?title=Erweiterung/ConfigManager&action=view) unter *Erweiterung > BlueSpiceAvatars*. Hier kann der Standardgenerator für die automatische Erstellung von Avataren geändert werden.

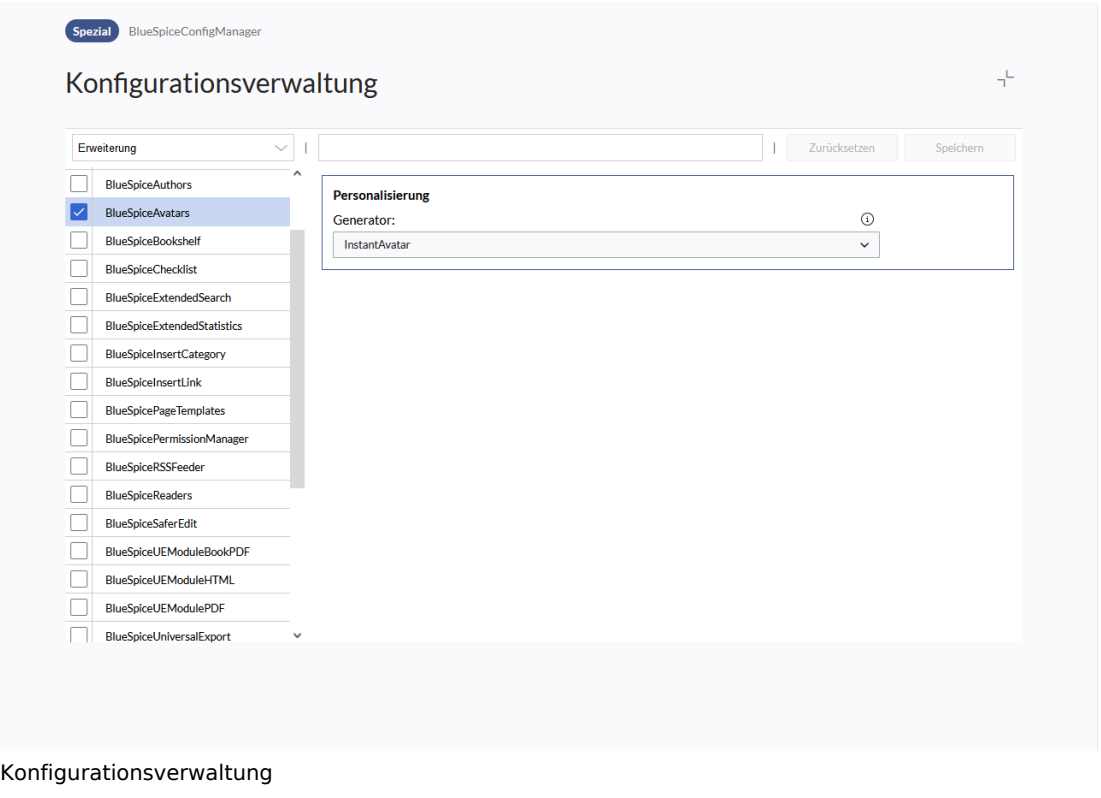

## Weiterführende Links

[Referenz:BlueSpiceAvatars](https://de.wiki.bluespice.com/wiki/Referenz:BlueSpiceAvatars)

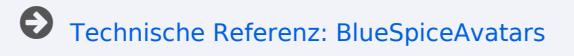